# **BAB V**

# **IMPLEMENTASI DAN PENGUJIAN SISTEM**

### **5.1 HASIL IMPLEMENTASI**

Implementasi adalah tahap penerapan dan sekaligus pengujian bagi sistem berdasarkan hasil analisis dan perancangan yang telah dilakukan pada bab 4. Pada bab 5 ini merupakan implementasi hasil rancangan menjadi sebuah aplikasi sistem Advertising pada VZ Foto Copy Kasang Pudak Jambi. Adapun langkah-langkah dalam implementasi sistem yaitu:

#### **5.1.1 Implementasi Tampilan Output**

Pada sistem ini terdapat beberapa *output* yang akan dihasilkan sesuai dengan data yang telah di *input*.

1. Laporan Data *Customer*

Laporan data *Customer* ini digunakan sebagai informasi agar admin dapat mencetak laporan data *Customer* secara keseluruhan. Tampilan laporan data *customer* pada gambar 5.1 merupakan implementasi dari rancangan laporan data *customer* pada gambar 4.44.

|                   |                  |            |               | <b>LAPORAN PEMBAYARAN</b> |                |                |           |
|-------------------|------------------|------------|---------------|---------------------------|----------------|----------------|-----------|
| status pembayaran | total pembayaran | pembayaran | nama customer | tanggal pembayaran        | id pemesanan   | id pembayaran  | <b>No</b> |
| belum_lunas       | 1200000          | 360000     | arfan         | 2021 07 24                | 20210724103212 | 20210724103216 |           |
| lunas             | 1200000          | 0          | arfan         | 2021-07-24                | 20210724103212 | 202108         |           |
| belum lunas       | 100000           | 30000      | Ade           | 2021-07-26                | 20210726063115 | 20210726063205 |           |
| lunas             | 100000           | 70000"     | Ade           | 2021-07-26                | 20210726063115 | 202109         |           |
| belum_lunas       | 30000            | 9000       | Budi 1        | 2021-07-27                | 20210727023534 | 20210727023601 |           |
| lunas             | 30000            | 21000"     | Budi 1        | 2021 07 27                | 20210727023534 | 202110         |           |
| belum_lunas       | 425000           | 127500     | mimin         | 2021-07-27                | 20210727011221 | 20210727011452 |           |
| belum_lunas       | 360000           | 108000     | joni          | 2021-07-27                | 20210727013252 | 20210727013403 |           |
| lunas             | 425000           | 297500"    | mimin         | 2021-07-27                | 20210727011221 | 202111         |           |
| lunas             | 360000           | 252000"    | joni          | 2021-07-27                | 20210727013252 | 202112         |           |
| belum lunas       | 1000000          | 300000     | Ima           | $2021 - 07 - 27$          | 20210727112743 | 20210727112757 |           |
| lunas             | 1000000          | 700000"    | Ima           | 2021-07-27                | 20210727112743 | 202113         |           |
| belum lunas       | 30000            | 9000       | a             | 2021-08-20                | 20210820073723 | 20210820073728 |           |
| belum lunas       | 225000           | 67500      | andi          | 2022-01-10                | 20220110020714 | 20220110020916 |           |
| belum_lunas       | 150000           | 45000      | a             | 2022-01-18                | 20220118043540 | 20220118043545 |           |
| belum lunas       | 90000            | 27000      |               | 2022-01-18                | 20220118043713 | 20220118043737 |           |
| lunas             | 90000            | 63000"     |               | 2022-01-18                | 20220118043713 | 202202         |           |
| belum lunas       | 45000            | 13500      | a             | 2022-01-22                | 20220122033455 | 20220122033542 |           |
| belum lunas       | 45000            | 13500      | a             | 2022-01-22                | 20220122092154 | 20220122092207 |           |

**Gambar 5.1 Laporan Data** *Customer*

Administrator

# 2. Laporan Data Jenis Desain

Laporan data Jenis Desain ini digunakan sebagai informasi agar admin dapat mencetak laporan data Jenis Desain secara keseluruhan. Tampilan laporan

data jenis desain pada gambar 5.2 merupakan implementasi dari rancangan laporan data jenis desain pada gambar 4.45.

|                | VZ FOTO COPY<br>KASANG PUDAK JAMBI | VZ Foto Copy Kasang Pudak Jambi |                                                                                                   | VZ FOTO DOPI<br>KASANG PUDAK JAME |
|----------------|------------------------------------|---------------------------------|---------------------------------------------------------------------------------------------------|-----------------------------------|
|                | LN RAYA KASANG PLOAL               | <b>LAPORAN JENIS DESAIN</b>     |                                                                                                   | <b>UK FAYOR KASANG PUDAK</b>      |
| <b>No</b>      | id jenis desain                    | jenis desain                    | foto                                                                                              | biaya desain                      |
| $1\,$          | <b>JEN001</b>                      | Desain Kaos Polos               | $\mathcal{L}_1$                                                                                   | 30000                             |
| $\overline{2}$ | <b>JEN002</b>                      | Desain Kemeja Kantor            | R                                                                                                 | 50000                             |
| 3              | <b>JEN003</b>                      | Desain Banner                   | $\sqrt{2}$                                                                                        | 70000                             |
| $\overline{4}$ | <b>JEN004</b>                      | Xbannner                        | a3                                                                                                | 45000                             |
| 5              | <b>JEN005</b>                      | Desain Mug Gelas                | $\frac{1}{2}$                                                                                     | 85000                             |
| 6              | <b>JEN006</b>                      | Desain Karakter Kartun          | $\begin{array}{l} \mathbb{C} \subset \mathbb{C}^n \\ \mathbb{C} \subset \mathbb{C}^n \end{array}$ | 20000                             |
| $\bf 8$        | <b>JEN008</b>                      | Desain Karikatur                | 墨                                                                                                 | 95000                             |
| 9              | <b>JEN009</b>                      | Desain WPAP                     | 9                                                                                                 | 78000                             |
| 10             | <b>JEN010</b>                      | desain spanduk                  | $\mathcal{L}$                                                                                     | 70000                             |
| 11             | <b>JEN011</b>                      | desain stiker                   | $\begin{array}{c} 0.9 \, \mathrm{m} \\ 0.9 \, \mathrm{h} \end{array}$                             | 25000                             |
|                |                                    |                                 |                                                                                                   | Jambi, Minggu 23 Januari 2022     |
|                |                                    |                                 |                                                                                                   | <b>TTD</b>                        |
|                |                                    |                                 |                                                                                                   | Administrator                     |

**Gambar 5.2 Laporan Data Jenis Desain**

### 3. Laporan Data Pembayaran

Laporan data Pembayaran ini digunakan sebagai informasi agar admin dapat mencetak laporan data Pembayaran secara keseluruhan. Tampilan laporan data pembayaran pada gambar 5.3 merupakan implementasi dari rancangan laporan data pembayaran pada gambar 4.46.

|                   |                  |            | <b>LAPORAN PEMBAYARAN</b> |                    |                | <b><i>ERAYA KASANG PUSA</i></b> |              |
|-------------------|------------------|------------|---------------------------|--------------------|----------------|---------------------------------|--------------|
|                   |                  |            |                           |                    |                |                                 |              |
| status pembayaran | total pembayaran | pembayaran | nama customer             | tanggal pembayaran | id pemesanan   | id pembayaran                   | No           |
| belum lunas       | 1200000          | 360000     | arfan                     | 2021-07-24         | 20210724103212 | 20210724103216                  | $\mathbf{1}$ |
| lunas             | 1200000          | $\,0\,$    | arfan                     | 2021-07-24         | 20210724103212 | 202108                          |              |
| belum_lunas       | 100000           | 30000      | Ade                       | 2021-07-26         | 20210726063115 | 20210726063205                  |              |
| lunas             | 100000           | 70000"     | Ade                       | 2021-07-26         | 20210726063115 | 202109                          |              |
| belum_lunas       | 30000            | 9000       | Budi 1                    | 2021-07-27         | 20210727023534 | 20210727023601                  |              |
| lunas             | 30000            | 21000"     | Budi 1                    | 2021-07-27         | 20210727023534 | 202110                          |              |
| belum_lunas       | 425000           | 127500     | mimin                     | 2021-07-27         | 20210727011221 | 20210727011452                  |              |
| belum lunas       | 360000           | 108000     | joni                      | 2021-07-27         | 20210727013252 | 20210727013403                  |              |
| lunas             | 425000           | 297500"    | mimin                     | 2021-07-27         | 20210727011221 | 202111                          |              |
| lunas             | 360000           | 252000"    | joni                      | 2021-07-27         | 20210727013252 | 202112                          | 10           |
| belum lunas       | 1000000          | 300000     | Ima                       | 2021-07-27         | 20210727112743 | 20210727112757                  | 11           |
| lunas             | 1000000          | 700000"    | Ima                       | 2021-07-27         | 20210727112743 | 202113                          | 12           |
| belum_lunas       | 30000            | 9000       | a                         | 2021-08-20         | 20210820073723 | 20210820073728                  | 13           |
| belum_lunas       | 225000           | 67500      | andi                      | 2022-01-10         | 20220110020714 | 20220110020916                  | 14           |
| belum lunas       | 150000           | 45000      | a                         | 2022-01-18         | 20220118043540 | 20220118043545                  | 15           |
| belum_lunas       | 90000            | 27000      |                           | 2022-01-18         | 20220118043713 | 20220118043737                  | 16           |
| lunas             | 90000            | 63000"     |                           | 2022-01-18         | 20220118043713 | 202202                          | 17           |
| belum_lunas       | 45000            | 13500      | a                         | 2022-01-22         | 20220122033455 | 20220122033542                  | 18           |
| belum_lunas       | 45000            | 13500      | a                         | 2022-01-22         | 20220122092154 | 20220122092207                  | 19           |

**Gambar 5.3 Laporan Data Pembayaran**

# **5.1.2 Implementasi Tampilan Input**

Pada sistem ini terdapat beberapa *Input* yang akan dihasilkan sesuai dengan rancangan yang telah dilakukan.

A. Implementasi Tampilan Input Khusus Admin

Tampilan input khusus admin merupakan tampilan yang dihasilkan sesuai dengan rancangan admin sebelumnya.

1. Tampilan Form Login

Tampilan halaman login menampilkan *form username* dan *password* yang hares diinputkan dengan benar ketika login masuk ke sistem aplikasi. tampilan *form login* pada gambar 5.4 menggunakan implementasi dari rancangan login pada gambar 4.47.

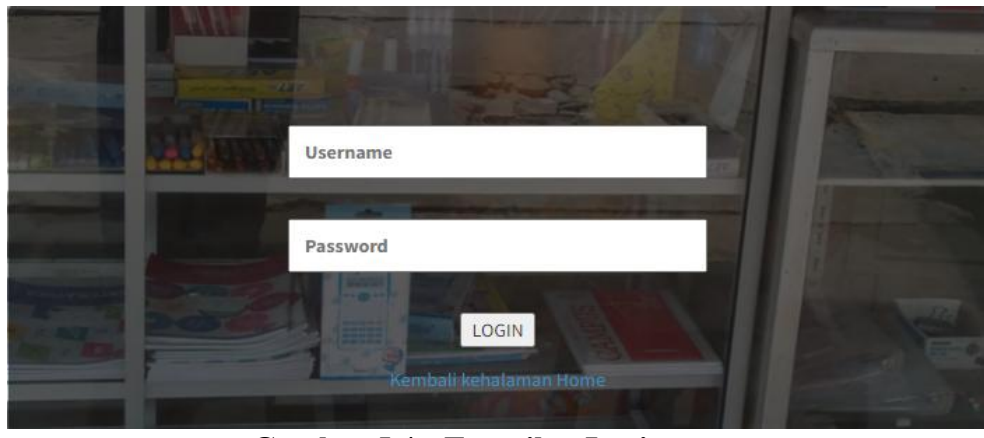

**Gambar 5.4 Tampilan Login**

#### 2. Tampilan Menu Utama

Tampilan halaman Menu terdiri atas beberapa menu yaitu Admin, Profil, *Customer*, Jenis Desain,Rencana Desain,Pembayaran, Alat dan Bahan,Pemesanan Merupakan hasil dari rencana atau kerangka dasar yang telah penulis desain sebelumnya pada tahap ini menu telah diberi bahasa perograman sehingga dapat berfungsi seperi yang telah di harapkan sebelumnya, tampilan menu utama pada gambar 5.5 merupakan implementasi dari rancangan menu utama pada gambar 4.48.

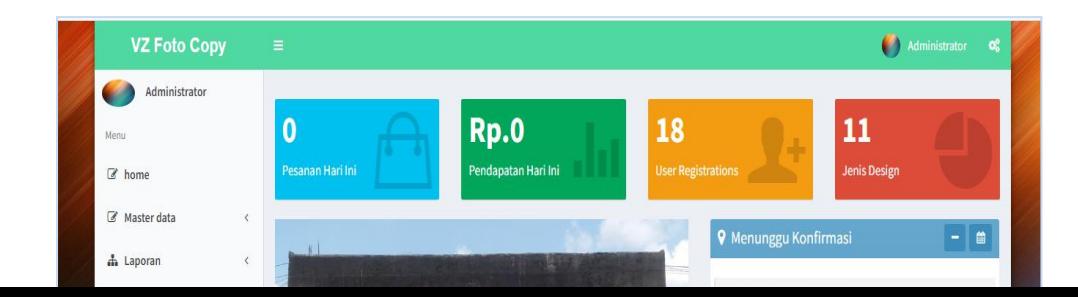

### **Gambar 5.5 Tampilan Input Form Menu Utama**

# 3. Tampilan Menu Admin

Tampilan halaman Admin menampilkan hasil dari rencana atau kerangka dasar yang didesain sebelumnya menu-menu yang terdapat dalam sistem yaitu menu berita, menu tambah data Admin, menu edit data Admin, sebagai berikut :

### a) Tampilan Input Form Menu Admin

Tampilan input form menu Admin digunakan untuk mengelola atau menampilkan semua aktivitas yang dibutuhkan data Admin. Tampilan *input form* admin pada gambar 5.6 merupakan implementasi dari rancangan input admin pada gambar 4.49.

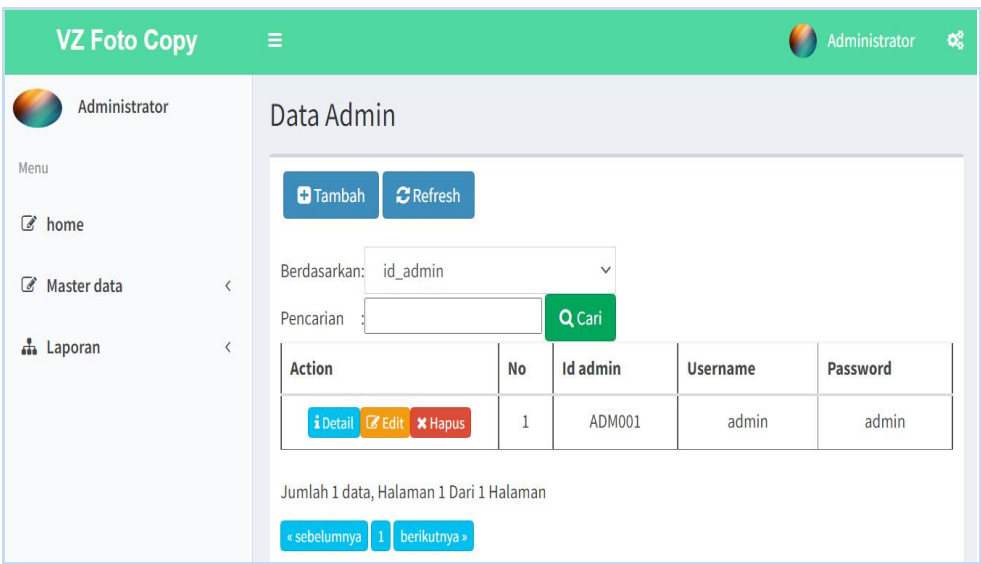

**Gambar 5.6 Tampilan Input Form Menu Admin**

# b) Tampilan Input Form Tambah Admin

Tampilan input form menu Admin digunakan untuk Menambah data-data yang dibutuhkan agar dapat melakukan pengendalian atau menunjukan data Admin. Tampilan *input form* tambah admin pada gambar 5.7 merupakan implementasi dari rancangan tambah admin pada gambar 4.50.

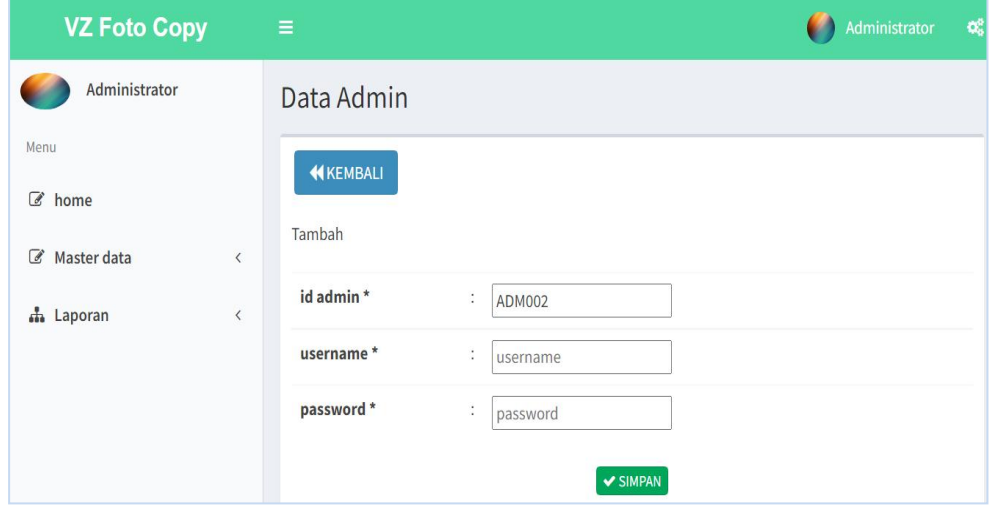

**Gambar 5.7 Tampilan Input Form Tambah Admin**

#### c) Tampilan Input Form Edit Admin

Tampilan input form menu Admin digunakan untuk Pembaruan data-data yang dibutuhkan agar dapat melakukan pengendalian atau menunjukan data Admin. Tampilan *input form* edit admin pada gambar 587 merupakan implementasi dari rancangan edit utama pada gambar 4.51.

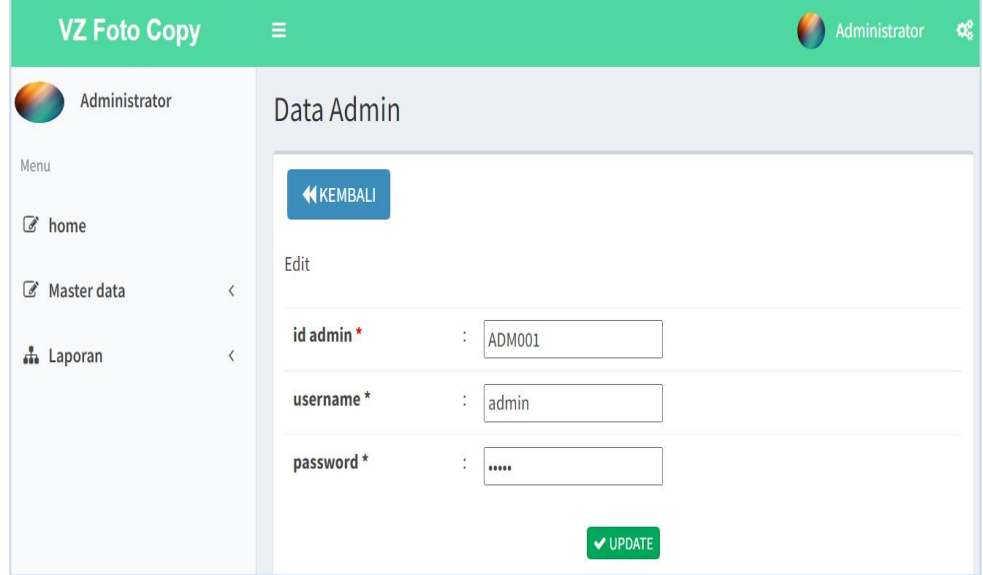

**Gambar 5.8 Tampilan Input Form Edit Admin**

#### 4. Tampilan Menu Profil

Tampilan halaman Profil menampilkan hasil dari rencana atau kerangka dasar yang didesain sebelumnya menu-menu yang terdapat dalam sistem yaitu menu berita, menu tambah data Profil, menu edit data Profil, sebagai berikut :

### a). Tampilan Input Form Menu Profil

Tampilan input form menu Profil digunakan untuk mengelola atau menampilkan semua aktivitas yang dibutuhkan data Profil. Tampilan *input form*

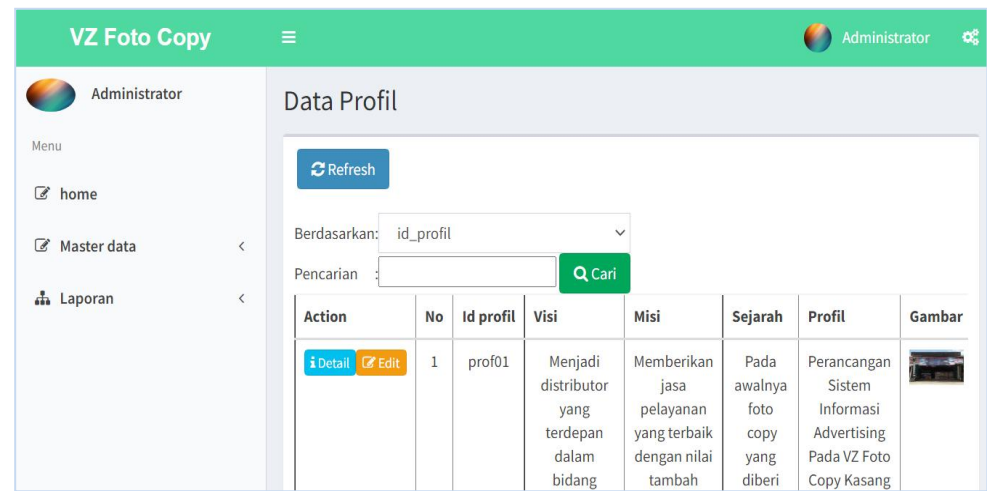

profil pada gambar 5.9 merupakan implementasi dari rancangan menu profil pada gambar 4.52.

**Gambar 5.9 Tampilan Input Form Menu Profil**

# c) Tampilan Input Form Edit Profil

Tampilan input form menu Profil digunakan untuk Pembaruan data-data yang dibutuhkan agar dapat melakukan pengendalian atau menunjukan data Profil.Tampilan *input form* edit profil pada gambar 5.10 merupakan implementasi dari rancangan edit profil pada gambar 4.54.

| <b>VZ Foto Copy</b>        | $=$         | Administrator<br>ಂಕ್ಷ                                                                                                    |
|----------------------------|-------------|----------------------------------------------------------------------------------------------------|
| Administrator              | Data Profil |                                                                                                    |
| Menu<br>$\mathcal{C}$ home | KKEMBALI    |                                                                                                    |
| C Master data<br>$\langle$ | Edit        |                                                                                                    |
| th Laporan<br>$\hat{~}$    | id profil * | $\mathbb{Z}^2$<br>prof01                                                                                                    |
|                            | <b>Visi</b> | ÷<br>$\boxed{\blacksquare} \quad \boxed{\blacksquare} \quad \boxed{\blacksquare} \quad \boxed{\Omega} \quad \boxed{\mathcal{N}} \quad \boxed{\Theta} \quad \text{Sumber}$ |
|                            |             | <b>B</b> $I$ <b>5</b> $I_x$ $\vert \equiv$ $:=$ $\vert \pm \pm \vert$ <b>99</b>                                                                                           |
|                            |             | - Bentuk - ?<br>Gaya                                                                                                    |

**Gambar 5.10 Tampilan Input Form Edit Profil**

### 5. Tampilan Menu *Customer*

Tampilan halaman *Customer* menampilkan hasil dari rencana atau kerangka dasar yang didesain sebelumnya menu-menu yang terdapat dalam sistem yaitu menu berita, menu tambah data *Customer*, menu edit data *Customer*, sebagai berikut :

#### a) Tampilan Input Form Menu *Customer*

Tampilan input form menu *Customer* digunakan untuk mengelola atau menampilkan semua aktivitas yang dibutuhkan data *Customer*. Tampilan *input form Customer* pada gambar 5.11 merupakan implementasi dari rancangan menu *customer* pada gambar 4.55.

| <b>VZ Foto Copy</b>           | Ξ                                        |                |                    |                     | Administrator | $\mathbf{Q}_k^0$ |
|-------------------------------|------------------------------------------|----------------|--------------------|---------------------|---------------|------------------|
| Administrator                 | Data Customer                            |                |                    |                     |               |                  |
| Menu<br>$\mathbb{Z}$ home     | $C$ Refresh<br><b>D</b> Tambah           |                |                    |                     |               |                  |
| Master data<br>€<br>$\langle$ | Berdasarkan:<br>id_customer<br>Pencarian |                | Q Cari             | $\checkmark$        |               |                  |
| th Laporan<br>$\langle$       | <b>Action</b>                            | <b>No</b>      | <b>Id customer</b> | Tanggal pendaftaran | Nama customer | <b>Alamat</b>    |
|                               | i Detail & Edit<br><b>X</b> Hapus        | $\mathbf{1}$   | <b>CUS001</b>      | 2018-08-18          | andi          | jambi            |
|                               | i Detail & Edit * Hapus                  | $\overline{2}$ | <b>CUS002</b>      | 2018-08-18          | rido          | jambi            |

**Gambar 5.11 Tampilan Input Form Menu** *Customer*

#### b) Tampilan Input Form Tambah *Customer*

Tampilan input form menu *Customer* digunakan untuk Menambah data-data yang dibutuhkan agar dapat melakukan pengendalian atau menunjukan data

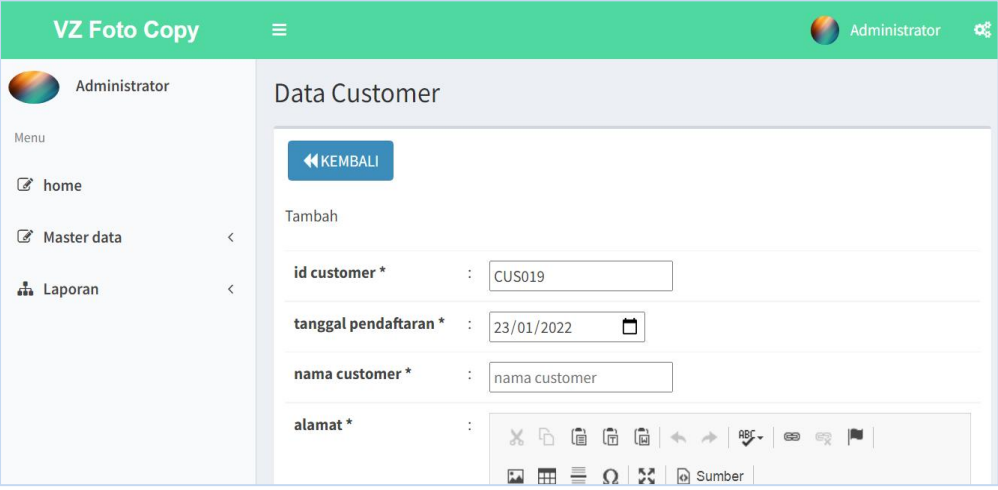

*Customer*. Tampilan *input form* tambah *Customer* pada gambar 5.12 merupakan implementasi dari rancangan tambah *cutomer* pada gambar 4.56.

**Gambar 5.12 Tampilan Input Form Tambah** *Customer*

# c) Tampilan Input Form Edit *Customer*

Tampilan input form menu *Customer* digunakan untuk Pembaruan data-data yang dibutuhkan agar dapat melakukan pengendalian atau menunjukan data *Customer*. Tampilan *input form* edit *Customer* pada gambar 5.13 merupakan implementasi dari rancangan edit *customer* pada gambar 4.57.

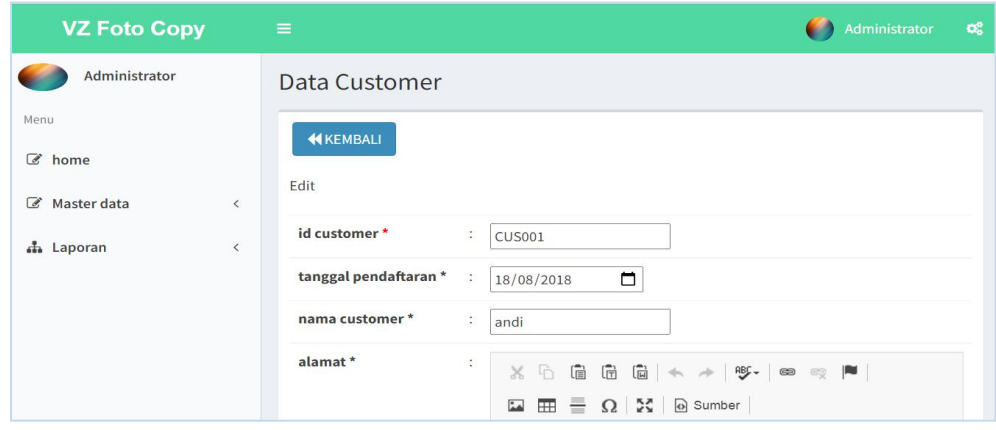

**Gambar 5.13 Tampilan Input Form Edit** *Customer*

### 6. Tampilan Menu Jenis Desain

Tampilan halaman Jenis Desain menampilkan hasil dari rencana atau kerangka dasar yang didesain sebelumnya menu-menu yang terdapat dalam sistem yaitu menu berita, menu tambah data Jenis Desain, menu edit data Jenis Desain, sebagai berikut :

### a) Tampilan Input Form Menu Jenis Desain

Tampilan input form menu Jenis Desain digunakan untuk mengelola atau menampilkan semua aktivitas yang dibutuhkan data Jenis Desain. Tampilan *input form* jenis desain pada gambar 5.14 merupakan implementasi dari rancangan jenis desain pada gambar 4.58.

| <b>VZ Foto Copy</b>           | $\equiv$                                     |                |                        |                            |      | œ,<br>Administrator |
|-------------------------------|----------------------------------------------|----------------|------------------------|----------------------------|------|---------------------|
| Administrator                 | Data Jenis Desain                            |                |                        |                            |      |                     |
| Menu<br>$\mathcal{C}$ home    | <b>C</b> Tambah<br>$\mathbf C$ Refresh       |                |                        |                            |      |                     |
| Master data<br>€<br>$\langle$ | id_jenis_desain<br>Berdasarkan:<br>Pencarian |                | $\checkmark$<br>Q Cari |                            |      |                     |
| h Laporan<br>$\langle$        | <b>Action</b>                                | <b>No</b>      | Id jenis desain        | Jenis desain               | Foto | <b>Biaya desain</b> |
|                               | i Detail & Edit X Hapus                      | $\mathbf{1}$   | <b>JEN001</b>          | Desain Kaos<br>Polos       |      | 30000               |
|                               | i Detail & Edit * Hapus                      | $\overline{2}$ | <b>JEN002</b>          | Desain<br>Kemeja<br>Kantor | R    | 50000               |

**Gambar 5.14 Tampilan Input Form Menu Jenis Desain**

b) Tampilan Input Form Tambah Jenis Desain

Tampilan input form menu Jenis Desain digunakan untuk Menambah data data yang dibutuhkan agar dapat melakukan pengendalian atau menunjukan data

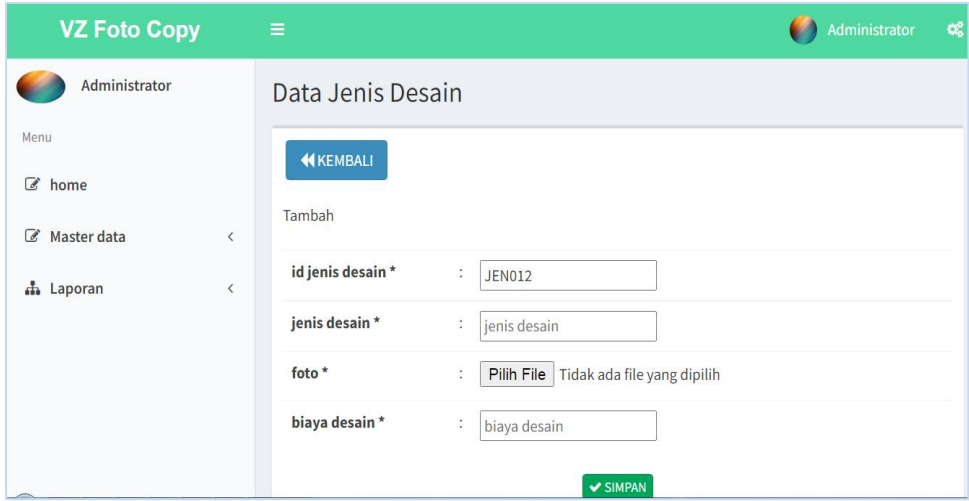

Jenis Desain. Tampilan *input form* tambah jenis desain pada gambar 5.15 merupakan implementasi dari rancangan tambah jenis desain pada gambar 4.59.

**Gambar 5.15 Tampilan Input Form Tambah Jenis Desain**

# c) Tampilan Input Form Edit Jenis Desain

Tampilan input form menu Jenis Desain digunakan untuk Pembaruan data data yang dibutuhkan agar dapat melakukan pengendalian atau menunjukan data Jenis Desain. Tampilan *input form* edit jenis desain pada gambar 5.16 merupakan implementasi dari rancangan edit jenis desain pada gambar 4.60.

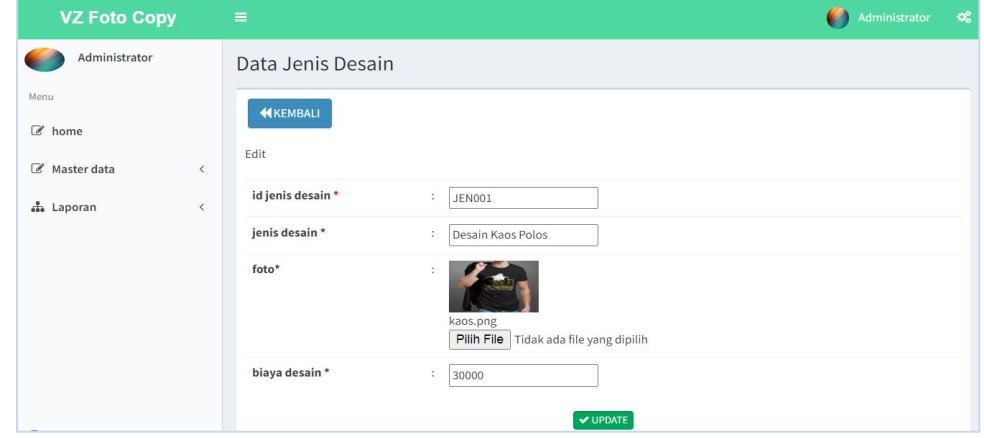

**Gambar 5.16 Tampilan Input Form Edit Jenis Desain**

7. Tampilan Menu Rencana Desain

Tampilan halaman Rencana Desain menampilkan hasil dari rencana atau kerangka dasar yang didesain sebelumnya menu-menu yang terdapat dalam sistem yaitu menu berita, menu tambah data Rencana Desain, menu edit data Rencana Desain, sebagai berikut :

#### a) Tampilan Input Form Menu Rencana Desain

Tampilan input form menu Rencana Desain digunakan untuk mengelola atau menampilkan semua aktivitas yang dibutuhkan data Rencana Desain. Tampilan *input form* Rencana desain pada gambar 5.17 merupakan implementasi dari rancangan rencana desain pada gambar 4.61.

| <b>VZ Foto Copy</b>                     |                                          | Ξ               |                |                                                         |                     |          |           | $\mathbf{G}_0^0$<br>Administrator |
|-----------------------------------------|------------------------------------------|-----------------|----------------|---------------------------------------------------------|---------------------|----------|-----------|-----------------------------------|
| Administrator                           |                                          |                 |                | Data Rencana Desain                                     |                     |          |           |                                   |
| Menu<br>€<br>home                       |                                          | <b>D</b> Tambah |                | <b>C</b> Kembali                                        |                     |          |           |                                   |
| $\overline{\mathscr{C}}$<br>Master data | $\overline{\left\langle \right\rangle }$ | <b>Action</b>   | <b>No</b>      | Id rencana desain                                       | <b>Tanggal</b>      | customer | Upload    | <b>Deskripsi</b>                  |
| h Laporan                               | $\langle$                                | <b>*</b> Hapus  | 1              | <b>REN001</b>                                           | $2021 - 07 -$<br>24 | arfan    | .         | oke fix                           |
|                                         |                                          | <b>*</b> Hapus  | $\overline{2}$ | <b>REN002</b>                                           | 2022-01-<br>18      | a        | <b>BR</b> | bahan nebggunkan<br>kode 124      |
|                                         |                                          | « sebelumnya    | $\mathbf{1}$   | Jumlah 2 data, Halaman 1 Dari 1 Halaman<br>berikutnya » |                     |          |           |                                   |

**Gambar 5.17 Tampilan Input Form Menu Rencana Desain**

d) Tampilan Input Form Tambah Rencana Desain

Tampilan input form menu Rencana Desain digunakan untuk Menambah data-data yang dibutuhkan agar dapat melakukan pengendalian atau menunjukan data Rencana Desain. Tampilan *input form* tambah Rencana desain pada gambar 5.18 merupakan implementasi dari rancangan tambah rencana desain pada gambar

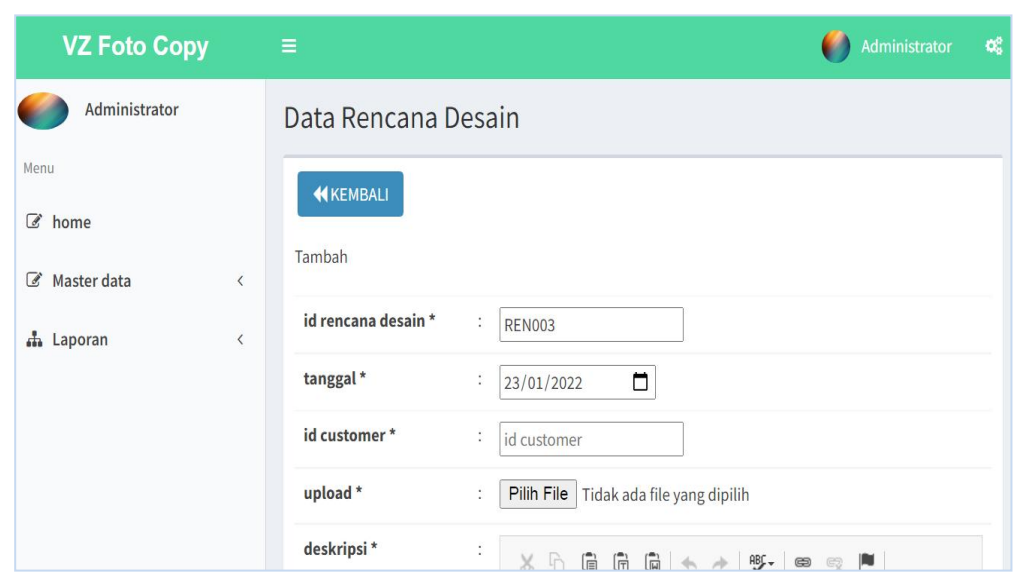

**Gambar 5.18 Tampilan Input Form Tambah Rencana Desain**

# 8. Tampilan Menu Pembayaran

4.62.

Tampilan halaman Pembayaran menampilkan hasil dari rencana atau kerangka dasar yang didesain sebelumnya menu-menu yang terdapat dalam sistem yaitu menu berita, menu tambah data Pembayaran, menu edit data Pembayaran. Tampilan *input form* pembayaran pada gambar 5.19 merupakan implementasi dari rancangan menu pembayaran pada gambar 4.64.

| <b>VZ Foto Copy</b>                                                                       | $\equiv$       |                                                                  |                    |               |            | œ,<br>Administrator |
|-------------------------------------------------------------------------------------------|----------------|------------------------------------------------------------------|--------------------|---------------|------------|---------------------|
| Administrator                                                                             |                | Data Pembayaran                                                  |                    |               |            |                     |
| Menu<br>home<br>$\overline{d}$<br>Master data<br>$\mathbb{Z}$<br>$\overline{\phantom{a}}$ | Pencarian      | KKEMBALI<br>$\mathbf C$ Refresh<br>id_pembayaran<br>Berdasarkan: | Q Cari             | $\checkmark$  |            |                     |
| h Laporan<br>$\langle$                                                                    | <b>No</b>      | Id pembayaran                                                    | Tanggal pembayaran | Nama customer | Pembayaran | Total pembayara     |
|                                                                                           | $\mathbf{1}$   | 20210724103216                                                   | 2021-07-24         | arfan         | Rp.360.000 | Rp.1.200.000        |
|                                                                                           | $\overline{2}$ | 202108                                                           | 2021-07-24         | arfan         | Rp.0       | Rp.1.200.000        |
|                                                                                           | 3              | 20210726063205                                                   | 2021-07-26         | Ade           | Rp.30.000  | Rp.100.000          |
|                                                                                           | $\overline{4}$ | 202109                                                           | 2021-07-26         | Ade           | Rp.70.000  | Rp.100.000          |

**Gambar 5.19 Tampilan Input Form Menu Pembayaran**

# 9. Tampilan Menu Alat dan Bahan

Tampilan halaman Alat dan Bahan menampilkan hasil dari rencana atau kerangka dasar yang didesain sebelumnya menu-menu yang terdapat dalam sistem yaitu menu berita, menu tambah data Alat dan Bahan, menu edit data Alat dan Bahan, sebagai berikut :

# a) Tampilan Input Form Menu Alat dan Bahan

Tampilan input form menu Alat dan Bahan digunakan untuk mengelola atau menampilkan semua aktivitas yang dibutuhkan data Alat dan Bahan. Tampilan *input form* alat dan bahan pada gambar 5.20 merupakan implementasi dari rancangan alat dan bahan pada gambar 4.67.

| <b>VZ Foto Copy</b>                       | $\equiv$                          |                |                   | Administrator       | 礯              |
|-------------------------------------------|-----------------------------------|----------------|-------------------|---------------------|----------------|
| Administrator                             | Data Alat Dan Bahan               |                |                   |                     |                |
| Menu                                      | <b>D</b> Tambah<br>$C$ Refresh    |                |                   |                     |                |
| $\mathscr{C}$ home                        |                                   |                |                   |                     |                |
| $\mathcal{C}$<br>Master data<br>$\langle$ | id alat dan bahan<br>Berdasarkan: |                | $\checkmark$      |                     |                |
|                                           | Pencarian                         |                | Q Cari            |                     |                |
| h Laporan<br>$\langle$                    | <b>Action</b>                     | <b>No</b>      | Id alat dan bahan | Nama alat dan bahan | Jumlah         |
|                                           | i Detail & Edit X Hapus           | $\overline{1}$ | <b>ALA001</b>     | Mesin printer DTG   | $\overline{1}$ |
|                                           | i Detail & Edit X Hapus           | $\overline{2}$ | <b>ALA002</b>     | Hotgun RIEGUN       | $\overline{2}$ |
|                                           | i Detail & Edit X Hapus           | 3              | <b>ALA003</b>     | Mesin Press Kaos    | $\mathbf{1}$   |

**Gambar 5.20 Tampilan Input Form Menu Alat dan Bahan**

b) Tampilan Input Form Tambah Alat dan Bahan

Tampilan input form menu Alat dan Bahan digunakan untuk Menambah data-data yang dibutuhkan agar dapat melakukan pengendalian atau menunjukan data Alat dan Bahan. Tampilan *input form* pembayaran pada gambar 5.21 merupakan implementasi dari rancangan tambah alat dan bahan pada gambar 4.68.

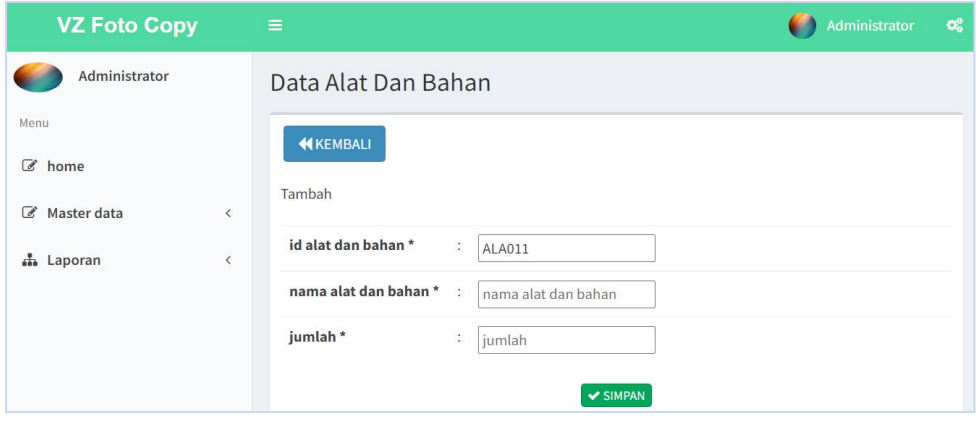

**Gambar 5.21 Tampilan Input Form Tambah Alat dan Bahan**

c) Tampilan Input Form Edit Alat dan Bahan

Tampilan input form menu Alat dan Bahan digunakan untuk Pembaruan data-data yang dibutuhkan agar dapat melakukan pengendalian atau menunjukan data Alat dan Bahan. Tampilan *input form* edit alat dan bahan pada gambar 5.22 merupakan implementasi dari rancangan menu edit alat dan bahan pada gambar

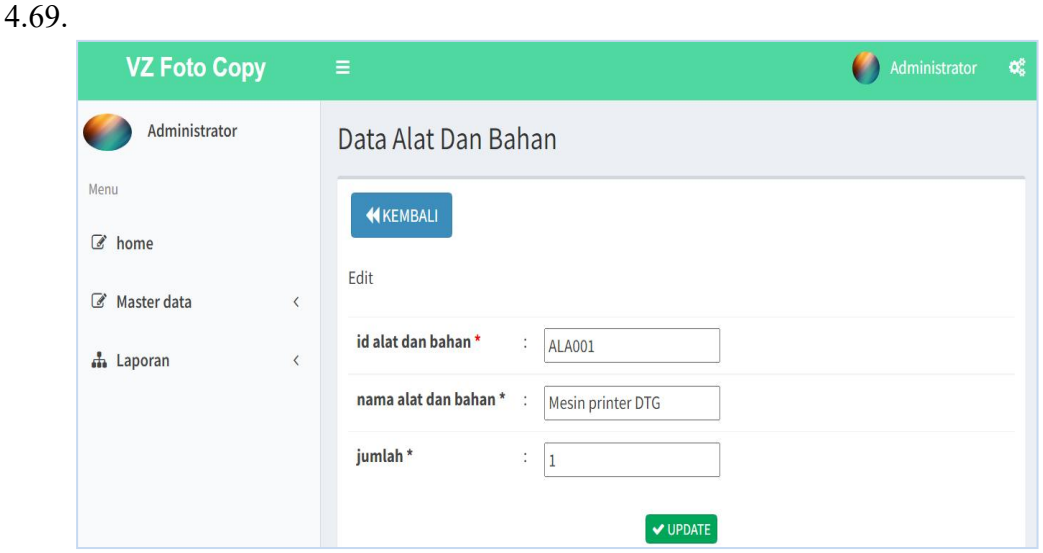

**Gambar 5.22 Tampilan Input Form Edit Alat dan Bahan**

#### 10. Tampilan Menu Pemesanan

Tampilan halaman Pemesanan menampilkan hasil dari rencana atau kerangka dasar yang didesain sebelumnya menu-menu yang terdapat dalam sistem yaitu menu berita, menu tambah data Pemesanan, menu edit data Pemesanan, Tampilan *input form* pemesanan pada gambar 5.23 merupakan implementasi dari rancangan pemesanan pada gambar 4.70.

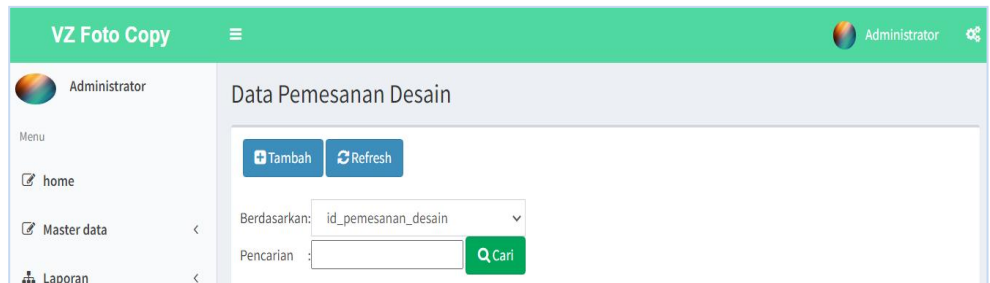

### **Gambar 5.23 Tampilan Input Form Menu Pemesanan**

B. Implementasi Tampilan Input Khusus Pengunjung Web dan *Customer*

Tampilan input khusus Pengunjung Web dan *Customer* merupakan tampilan yang dihasilkan sesuai dengan rancangan Pengunjung Web dan *Customer* sebelumnya.

# 1. Tampilan Input Form Login

Tampilan input form Login Pengunjung Web dan *Customer* digunakan untuk menampilkan data Login Pengunjung Web dan *Customer.* Tampilan *input form* login pada gambar 5.24 merupakan implementasi dari rancangan menu login pada gambar 4.73.

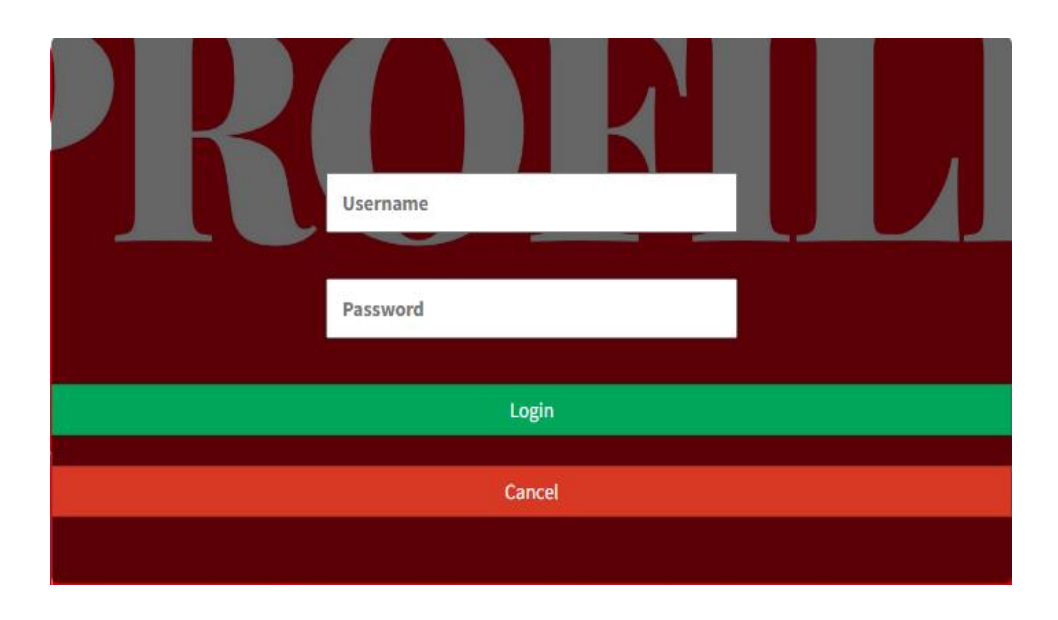

**Gambar 5.24 Tampilan Input Form Login Pengunjung Web dan** *Customer*

# 2. Tampilan Input Form Menu Utama

Tampilan input form Menu utama digunakan untuk menampilkan data menu utama. Tampilan *input form* menu utama pada gambar 5.25 merupakan implementasi dari rancangan menu utama pada gambar 4.74.

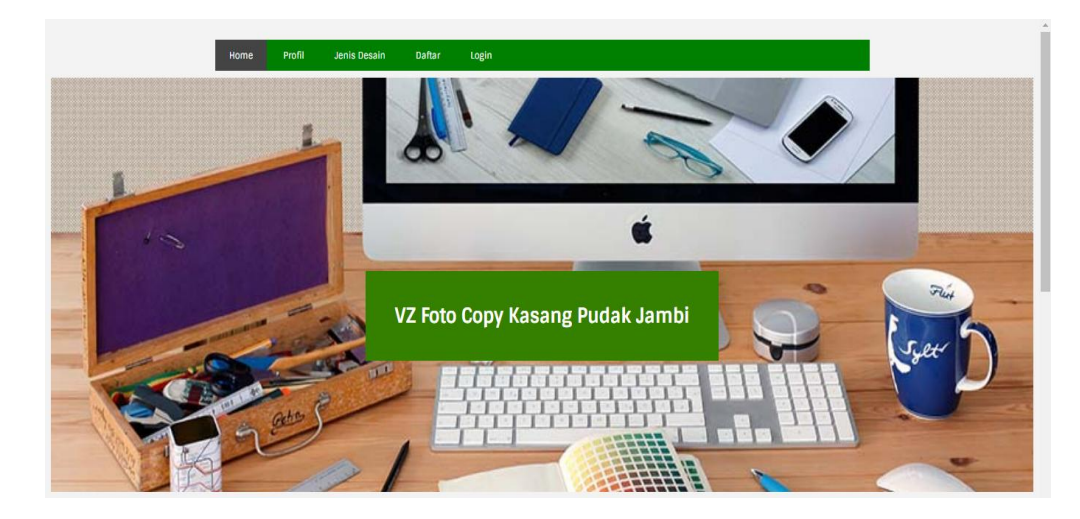

**Gambar 5.25 Tampilan Input Form Menu utama**

### 3. Tampilan Input Form Profil

Tampilan input form Profil digunakan untuk menampilkan data Profil. Tampilan *input form* menu utama pada gambar 5.26 merupakan implementasi dari rancangan menu profil pada gambar 4.75.

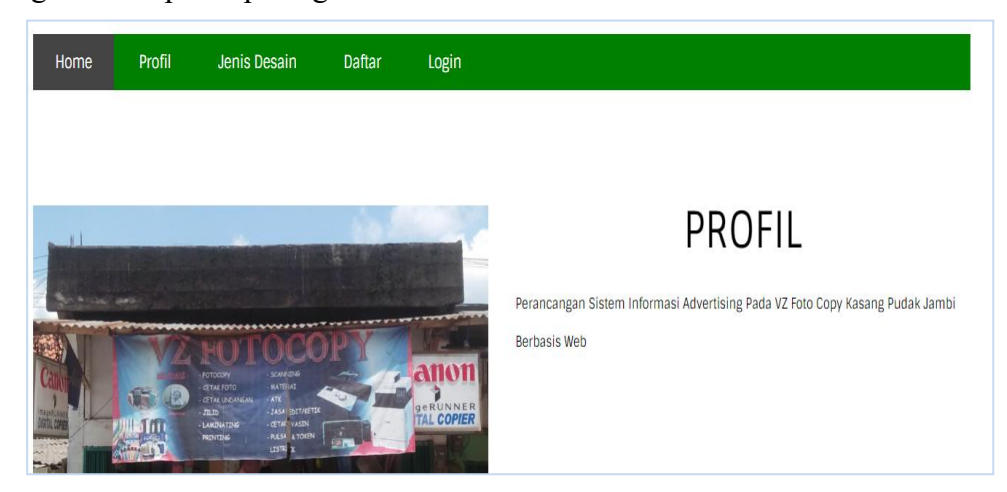

**Gambar 5.26 Tampilan Input Form Profil**

4. Tampilan Input Form Rencana Desain

Tampilan input form Rencana Desain digunakan untuk menampilkan data Rencana Desain. Tampilan *input form* rencana desain pada gambar 5.27 merupakan implementasi dari rancangan rencana desain pada gambar 4.76.

| <b>X-BANNER</b>                                               | tanggal pemesanan *       | G.<br>01/10/2022           |
|---------------------------------------------------------------|---------------------------|----------------------------|
|                                                               | jenis desain *            | $\sim$<br>Xbannner         |
| <b>Somple Legistics</b><br>LOREM IPSUM                        | Ukuran Panjang *          | H,<br>panjang<br><b>CM</b> |
|                                                               | Ukuran Lebar <sup>®</sup> | 4<br>lebar<br><b>CM</b>    |
|                                                               | jumlah desain *           | 31<br>jumlah desain        |
| <b>Semple Logistics</b><br>MARYLE LOCATION<br>any one company | biaya desain *            | $\cdot$<br>45000           |
|                                                               | Total Blaya *             | -1<br>biaya desain         |
|                                                               |                           | PROSES PEMESANAN DESAIN    |

**Gambar 5.27 Tampilan Input Form Rencana Desain**

5. Tampilan Input Form Jenis Desain

Tampilan input form Jenis Desain digunakan untuk menampilkan data Jenis Desain. Tampilan *input form* jenis desain pada gambar 5.28 merupakan implementasi dari rancangan jenis desain pada gambar 4.77.

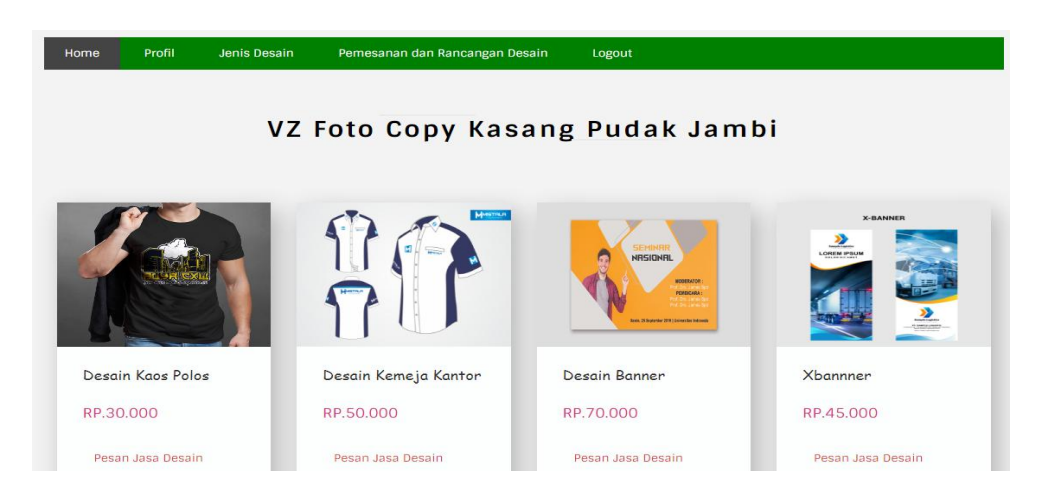

**Gambar 5.28 Tampilan Input Form Jenis Desain**

### 6. Tampilan Input Form Pemesanan

Tampilan input form Pemesanan digunakan untuk menampilkan data Pemesanan. Tampilan *input form* pemesanan pada gambar 5.29 merupakan implementasi dari rancangan pemesanan pada gambar 4.78.

| Home                | Profil                              | Jenis Desain | Pemesanan dan Rancangan Desain | Logout |
|---------------------|-------------------------------------|--------------|--------------------------------|--------|
|                     |                                     |              |                                |        |
|                     | Pastikan Pesanan Yang dipilih benar |              |                                |        |
| Tanggal             |                                     | ÷            | $2022 - 01 - 10$               |        |
| Atas Nama           |                                     | Ż.           | andi                           |        |
| pembayaran dp (30%) |                                     | ÷            | Rp.67.500                      |        |
| total pembayaran    |                                     | ÷            | Rp.225.000                     |        |
| Sisa pembayaran     |                                     | ÷            | Rp.157.500                     |        |
|                     |                                     |              |                                |        |
|                     |                                     |              | <b>V PROSES PEMESANAN</b>      |        |

**Gambar 5.29 Tampilan Input Form Pemesanan**

7. Tampilan Input Form Pembayaran

Tampilan input form Pembayaran digunakan untuk menampilkan data Pembayaran. Tampilan *input form* pembayaran pada gambar 5.30 merupakan implementasi dari rancangan pembayaran pada gambar 4.79.

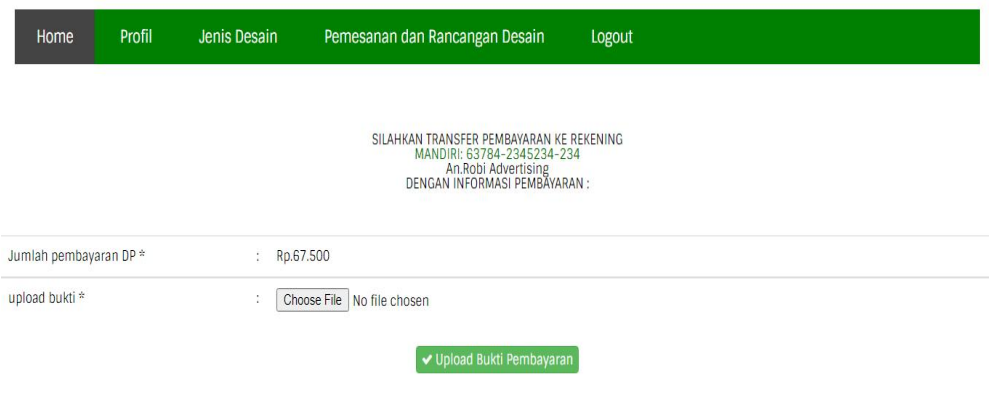

**Gambar 5.30 Tampilan Input Form Pembayaran**

8. Tampilan Input Form Pendaftaran

Tampilan input form Pendaftaran digunakan untuk menampilkan data Pendaftaran. Tampilan *input form* pendaftaran pada gambar 5.31 merupakan implementasi dari rancangan pendaftaran pada gambar 4.80.

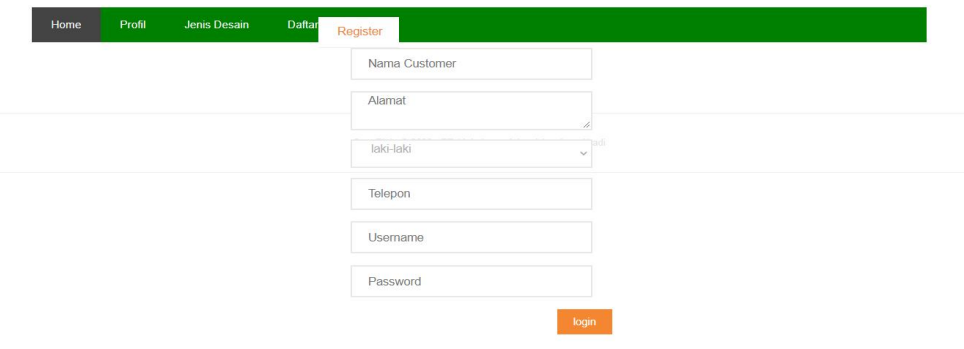

**Gambar 5.31 Tampilan Input Form Pendaftaran**

### **5.2 PENGUJIAN SYSTEM PERANGKAT LUNAK**

Black Box Testing atau yang sering dikenal dengan sebutan pengujian fungsional merupakan metode pengujian Perangkat Lunak yang digunakan untuk menguji perangkat lunak tanpa mengetahui struktur internal kode atau Program. Dalam pengujian ini, tester menyadari apa yang harus dilakukan oleh program tetapi tidak memiliki pengetahuan tentang bagaimana melakukannya.

#### **1. Pengujian Halaman Menu** *Login*

Pengujian halaman *Login* melibatkan pengujian yang dilakukan untuk memastikan bahwa tidak ada perubahan yang dibuat selama proses pengembangan telah menyebabkan bug baru.Hal ini juga digunakan untuk memastikan tidak ada *bug* lama yang muncul dari penambahan modul perangkat lunak baru dari waktu ke waktu.

| <b>Kondisi</b><br>Pengujian                           | <b>Prosedur</b><br>Pengujian                                                                                                    | <b>Masukan</b>                                                                                       | Keluaran                                                           | <b>Hasil</b> yang<br>didapat                                  | Kesim<br>pulan |
|-------------------------------------------------------|----------------------------------------------------------------------------------------------------|----------------------------------------------------------------------------------------------------|--------------------------------------------------------------------|---------------------------------------------------------------|----------------|
| Login<br><b>BERHASI</b><br>L<br>Login<br><b>GAGAL</b> | Buka webrowser<br>Tampilkan<br>2.<br>Halaman Menu<br>Login<br>3. input <i>username</i><br>dan <i>password</i><br>4. Klik tombol<br>Login<br>Buka webrowser<br>Tampilkan<br>2. | 1. input<br>username<br><b>BENAR</b><br>2. input<br>password<br><b>BENAR</b><br>1. input<br>username | Menampilkan<br>halaman<br>menu utama<br>Tampil pesan<br>"Username/ | Menampilkan<br>halaman<br>menu utama<br>Tetap pada<br>halaman | Baik<br>Baik   |
|                                                       | Halaman Menu<br>Login<br>3. input <i>username</i><br>dan <i>password</i><br>Klik tombol<br>4.<br>Login                                                                        | SALAH<br>2. input<br>password<br><b>SALAH</b>                                                        | Password<br>yang anda<br>masukan<br>salah!"                        | Login                                                         |                |
| Login<br><b>GAGAL</b>                                 | Buka webrowser<br>Tampilkan<br>2.<br>Halaman Menu<br>Login<br>Tidak input<br>3.                                                                                               | 1. Tanpa<br><i>Username</i><br>2. Tanpa<br>password                                                  | Tampil pesan<br>"Username/<br>Password                             | Tetap pada<br>halaman<br>Login                                | Baik           |

**Tabel 5.1 Pengujian Halaman Menu** *Login*

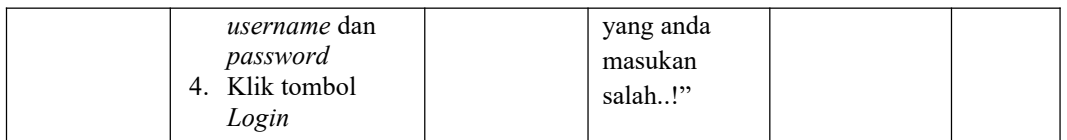

### **2. Pengujian Halaman Menu Utama**

Pengujian halaman utama melibatkan pengujian yang dilakukan untuk memastikan bahwa tidak ada perubahan yang dibuat selama proses pengembangan telah menyebabkan *bug* baru.Hal ini juga digunakan untuk memastikan tidak ada *bug* lama yang muncul dari penambahan modul perangkat lunak baru dari waktu ke waktu.

| <b>Kondisi</b><br>Pengujian       |          | <b>Prosedur</b><br>Pengujian                                                    | <b>Masukan</b>                                            | Keluaran                                                   | <b>Hasil yang</b><br>didapat                                                   | <b>Kesim</b><br>pulan |
|-----------------------------------|----------|---------------------------------------------------------------------------------|-----------------------------------------------------------|------------------------------------------------------------|--------------------------------------------------------------------------------|-----------------------|
| Menu utama<br><b>BERHASI</b><br>L | 1.<br>2. | Tampilkan<br>Halaman Menu<br>utama<br>Cek menu-menu<br>yang ada satu<br>persatu | Klik semua<br>menu yang<br>terdapat<br>pada menu<br>utama | Tampilkan<br>halaman<br>berdasarkan<br>menu yang<br>diklik | Tampil menu<br>yang dipilih<br>beserta<br>tombol yang<br>tersedia pada<br>menu | Baik                  |
| Menu utama<br><b>GAGAL</b>        | 2.       | Tampilkan<br>Halaman Menu<br>utama<br>Cek menu-menu<br>yang ada satu<br>persatu | Klik semua<br>menu yang<br>terdapat<br>pada menu<br>utama | Halaman<br>menu yang<br>diklik tidak<br>tampil             | Tetap pada<br>halaman<br>menu utama                                            | Baik                  |

**Tabel 5.2 Pengujian Halaman Menu Utama**

### **3. Pengujian Halaman Menu Admin**

Pengujian halaman Admin melibatkan pengujian yang dilakukan untuk memastikan bahwa tidak ada perubahan yang dibuat selama proses pengembangan telah menyebabkan *bug* baru.Hal ini juga digunakan untuk memastikan tidak ada *bug* lama yang muncul dari penambahan modul perangkat lunak baru dari waktu ke waktu.

| <b>Kondisi</b><br>Pengujian            | <b>Prosedur</b><br>Pengujian                                                                                                    | <b>Masukan</b>                                         | <b>Keluaran</b>                                          | <b>Hasil yang</b><br>didapat                | <b>Kesim</b><br>pulan |
|----------------------------------------|----------------------------------------------------------------------------------------------------|--------------------------------------------------------|----------------------------------------------------------|---------------------------------------------|-----------------------|
| Tambah<br>Admin<br><b>BERHASI</b><br>L | Klik tombol<br>$\bar{\phantom{a}}$<br>tambah<br>Tampil<br>$\overline{\phantom{a}}$<br>Halaman<br>tambah<br>Input data<br>$\blacksquare$<br>Klik Simpan<br>÷,                                                                   | Tambah<br>data Admin<br><b>LENGKAP</b>                 | Tampil<br>pesan: "Data<br>Berhasil<br>Ditambahkan<br>, , | Data pada<br>gridview<br>bertambah          | Baik                  |
| Tambah<br>Admin<br><b>GAGAL</b>        | Klik tombol<br>$\blacksquare$<br>tambah<br>Tampil<br>$\overline{\phantom{a}}$<br>Halaman<br>tambah<br>Input data<br>$\blacksquare$<br>Klik Simpan<br>$\overline{\phantom{a}}$                                                  | Tambah<br>data Admin<br><b>TIDAK</b><br><b>LENGKAP</b> | Tampil<br>pesan :<br>"Harap isi<br>bidang ini"           | Data pada<br>gridview<br>tidak<br>bertambah | Baik                  |
| Edit Admin<br><b>BERHASI</b><br>L      | Pilih data yang<br>$\blacksquare$<br>hendak diedit<br>Klik tombol edit<br>$\blacksquare$<br>Tampil<br>$\overline{\phantom{a}}$<br>Halaman edit<br>Modifikasi data<br>$\blacksquare$<br>Klik update<br>$\blacksquare$           | Edit data<br>Admin<br><b>LENGKAP</b>                   | Tampil<br>pesan: "Data<br>Berhasil<br>Diedit"            | Data pada<br>gridview<br>diedit             | Baik                  |
| Edit Admin<br><b>GAGAL</b>             | Pilih data yang<br>$\blacksquare$<br>hendak diedit<br>Klik tombol<br>$\blacksquare$<br>tambah<br>Tampil<br>$\blacksquare$<br>Halaman<br>tambah<br>Modifikasi data<br>$\overline{\phantom{a}}$<br>Klik Simpan<br>$\blacksquare$ | Edit data<br>Admin<br><b>TIDAK</b><br><b>LENGKAP</b>   | Tampil<br>pesan :<br>"Harap isi<br>bidang ini"           | Data pada<br>gridview<br>tidak diedit       | Baik                  |
| Hapus<br>Admin<br><b>BERHASI</b><br>L  | Pilih data yang<br>$\overline{\phantom{a}}$<br>hendak dihapus<br>Klik tombol<br>$\blacksquare$<br>hapus<br>Tampil option<br>$\overline{\phantom{a}}$<br>hapus pesan<br>(no/yes)                                                | Klik YES                                               | Tampil<br>pesan: "Data<br>Berhasil<br>Dihapus"           | Data pada<br>gridview<br>terhapus           | Baik                  |
| Hapus<br>Admin<br><b>BATAL</b>         | Pilih data yang<br>$\overline{\phantom{a}}$<br>hendak dihapus<br>Klik tombol<br>$\qquad \qquad \blacksquare$<br>hapus<br>Tampil option<br>$\blacksquare$<br>hapus pesan<br>(no/yes)                                            | Klik $\it NO$                                          | Tetap pada<br>halaman<br>Admin                           | Data pada<br>gridview<br>tidak terhapus     | Baik                  |

**Tabel 5.3 Pengujian Halaman Menu Admin**

### **4. Pengujian Halaman Menu Profil**

Pengujian halaman Profil melibatkan pengujian yang dilakukan untuk memastikan bahwa tidak ada perubahan yang dibuat selama proses pengembangan telah menyebabkan *bug* baru. Hal ini juga digunakan untuk memastikan tidak ada *bug* lama yang muncul dari penambahan modul perangkat lunak baru dari waktu ke waktu.

| <b>Kondisi</b><br>Pengujian         | <b>Prosedur</b><br>Pengujian                                                                                                    | <b>Masukan</b>                                          | <b>Keluaran</b>                                          | <b>Hasil yang</b><br>didapat                | <b>Kesim</b><br>pulan |
|-------------------------------------|----------------------------------------------------------------------------------------------------|---------------------------------------------------------|----------------------------------------------------------|---------------------------------------------|-----------------------|
| Tambah<br>Profil<br><b>BERHASIL</b> | Klik tombol<br>$\blacksquare$<br>tambah<br>Tampil Halaman<br>$\blacksquare$<br>tambah<br>Input data<br>Klik Simpan<br>$\overline{\phantom{m}}$                                | Tambah<br>data Profil<br><b>LENGKAP</b>                 | Tampil<br>pesan: "Data<br>Berhasil<br>Ditambahkan<br>, , | Data pada<br>gridview<br>bertambah          | Baik                  |
| Tambah<br>Profil<br>GAGAL           | Klik tombol<br>$\blacksquare$<br>tambah<br>Tampil Halaman<br>$\overline{\phantom{a}}$<br>tambah<br>Input data<br>-<br>Klik Simpan                                             | Tambah<br>data Profil<br><b>TIDAK</b><br><b>LENGKAP</b> | Tampil<br>pesan :<br>"Harap isi<br>bidang ini"           | Data pada<br>gridview<br>tidak<br>bertambah | Baik                  |
| Edit Profil<br><b>BERHASIL</b>      | Pilih data yang<br>$\blacksquare$<br>hendak diedit<br>Klik tombol edit<br>Tampil Halaman<br>edit<br>Modifikasi data<br>Klik update                                            | Edit data<br>Profil<br><b>LENGKAP</b>                   | Tampil<br>pesan: "Data<br>Berhasil<br>Diedit"            | Data pada<br>gridview<br>diedit             | Baik                  |
| Edit Profil<br><b>GAGAL</b>         | Pilih data yang<br>$\blacksquare$<br>hendak diedit<br>Klik tombol<br>$\overline{a}$<br>tambah<br>Tampil Halaman<br>$\blacksquare$<br>tambah<br>Modifikasi data<br>Klik Simpan | Edit data<br>Profil<br><b>TIDAK</b><br><b>LENGKAP</b>   | Tampil<br>pesan :<br>"Harap isi<br>bidang ini"           | Data pada<br>gridview<br>tidak diedit       | Baik                  |
| Hapus<br>Profil<br><b>BERHASIL</b>  | Pilih data yang<br>$\blacksquare$<br>hendak dihapus<br>Klik tombol<br>$\blacksquare$<br>hapus<br>Tampil option<br>$\blacksquare$<br>hapus pesan<br>(no/yes)                   | Klik YES                                                | Tampil<br>pesan: "Data<br>Berhasil<br>Dihapus"           | Data pada<br>gridview<br>terhapus           | Baik                  |

**Tabel 5.4 Pengujian Halaman Menu Profil**

a barat da sala

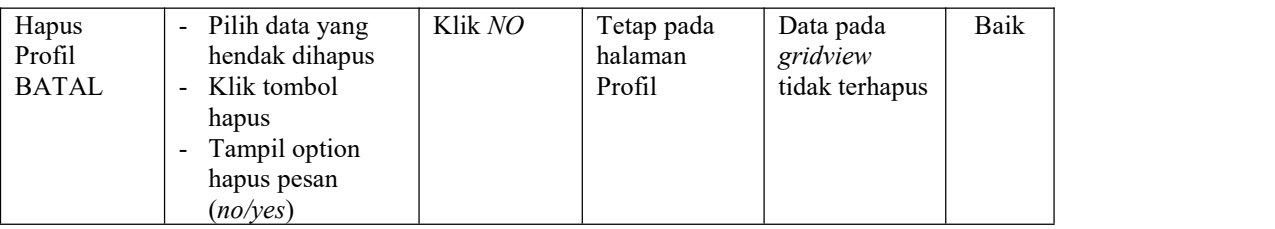

## **5. Pengujian Halaman Menu** *Customer*

Pengujian halaman *Customer* melibatkan pengujian yang dilakukan untuk memastikan bahwa tidak ada perubahan yang dibuat selama proses pengembangan telah menyebabkan *bug* baru.Hal ini juga digunakan untuk memastikan tidak ada *bug* lama yang muncul dari penambahan modul perangkat lunak baru dari waktu ke waktu.

| <b>Kondisi</b><br>Pengujian           | <b>Prosedur</b><br>Pengujian                                                                                                    | <b>Masukan</b>                                        | <b>Keluaran</b>                                           | <b>Hasil yang</b><br>didapat                | <b>Kesim</b><br>pulan |
|---------------------------------------|----------------------------------------------------------------------------------------------------|-------------------------------------------------------|-----------------------------------------------------------|---------------------------------------------|-----------------------|
| Tambah<br>Customer<br><b>BERHASIL</b> | Klik tombol<br>$\blacksquare$<br>tambah<br>Tampil Halaman<br>$\blacksquare$<br>tambah<br><i>Input</i> data<br>$\qquad \qquad \blacksquare$<br>Klik Simpan<br>$\overline{\phantom{a}}$                                                 | Tambah<br>data<br>Customer<br><b>LENGKAP</b>          | Tampil<br>pesan : "Data<br>Berhasil<br>Ditambahkan<br>, , | Data pada<br>gridview<br>bertambah          | Baik                  |
| Tambah<br>Customer<br><b>GAGAL</b>    | Klik tombol<br>$\overline{a}$<br>tambah<br>Tampil Halaman<br>$\blacksquare$<br>tambah<br><i>Input</i> data<br>$\blacksquare$<br>Klik Simpan<br>$\blacksquare$                                                                         | Tambah<br>data<br>Customer<br>TIDAK<br><b>LENGKAP</b> | Tampil<br>pesan :<br>"Harap isi<br>bidang ini"            | Data pada<br>gridview<br>tidak<br>bertambah | Baik                  |
| Edit<br>Customer<br><b>BERHASIL</b>   | Pilih data yang<br>$\blacksquare$<br>hendak diedit<br>Klik tombol edit<br>$\overline{\phantom{a}}$<br>Tampil Halaman<br>$\blacksquare$<br>edit<br>Modifikasi data<br>$\overline{\phantom{a}}$<br>Klik <i>update</i><br>$\blacksquare$ | Edit data<br>Customer<br><b>LENGKAP</b>               | Tampil<br>pesan : "Data<br>Berhasil<br>Diedit"            | Data pada<br>gridview<br>diedit             | Baik                  |

**Tabel 5.5 Pengujian Halaman Menu** *Customer*

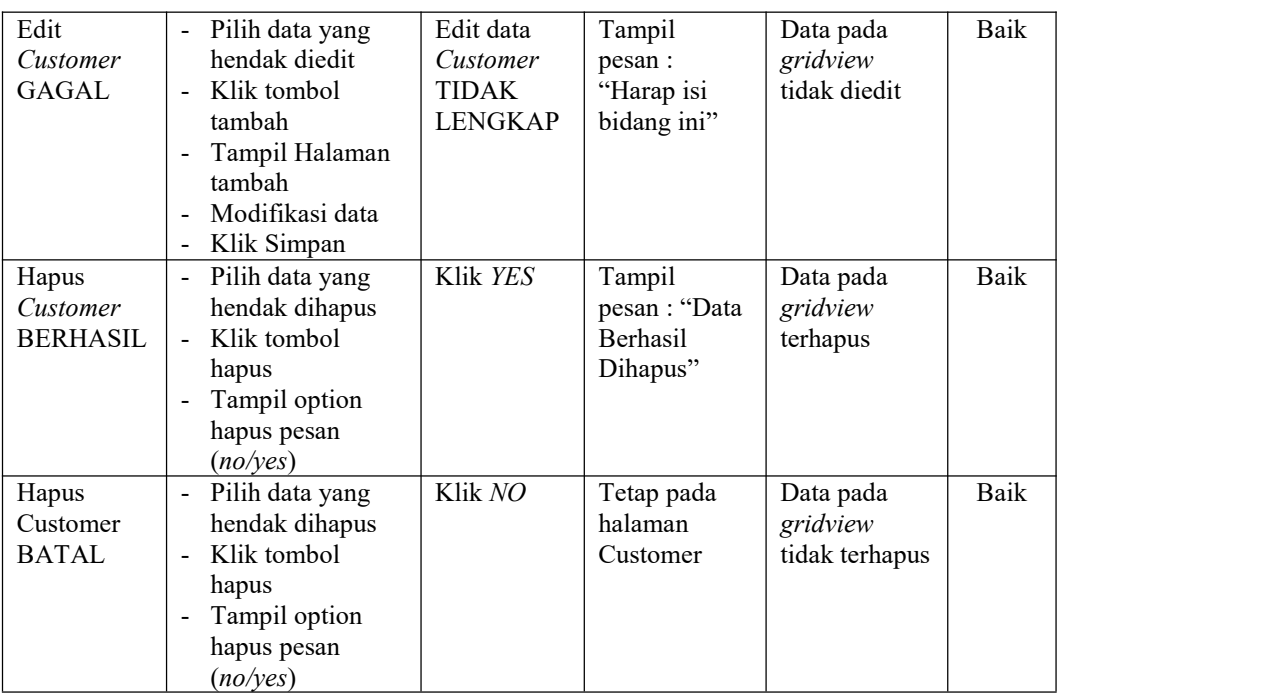

# **6. Pengujian Halaman Menu Jenis Desain**

Pengujian halaman Jenis Desain melibatkan pengujian yang dilakukan untuk memastikan bahwa tidak ada perubahan yang dibuat selama proses pengembangan telah menyebabkan *bug* baru. Hal ini juga digunakan untuk memastikan tidak ada *bug* lama yang muncul dari penambahan modul perangkat lunak baru dari waktu ke waktu.

| <b>Kondisi</b><br>Pengujian        | <b>Prosedur</b><br>Pengujian                                                                                                    | <b>Masukan</b>                                   | Keluaran                                                  | <b>Hasil yang</b><br>didapat       | <b>Kesim</b><br>pulan |
|------------------------------------|----------------------------------------------------------------------------------------------------|--------------------------------------------------|-----------------------------------------------------------|------------------------------------|-----------------------|
| Tambah<br>Jenis Desain<br>BERHASIL | Klik tombol<br>$\sim$<br>tambah<br>Tampil Halaman<br>$\blacksquare$<br>tambah<br><i>Input</i> data<br>$\overline{\phantom{a}}$<br>Klik Simpan<br>$\qquad \qquad \blacksquare$ | Tambah<br>data Jenis<br>Desain<br><b>LENGKAP</b> | Tampil<br>pesan : "Data<br>Berhasil<br>Ditambahkan<br>, , | Data pada<br>gridview<br>bertambah | Baik                  |

**Tabel 5.6 Pengujian Halaman Menu Jenis Desain**

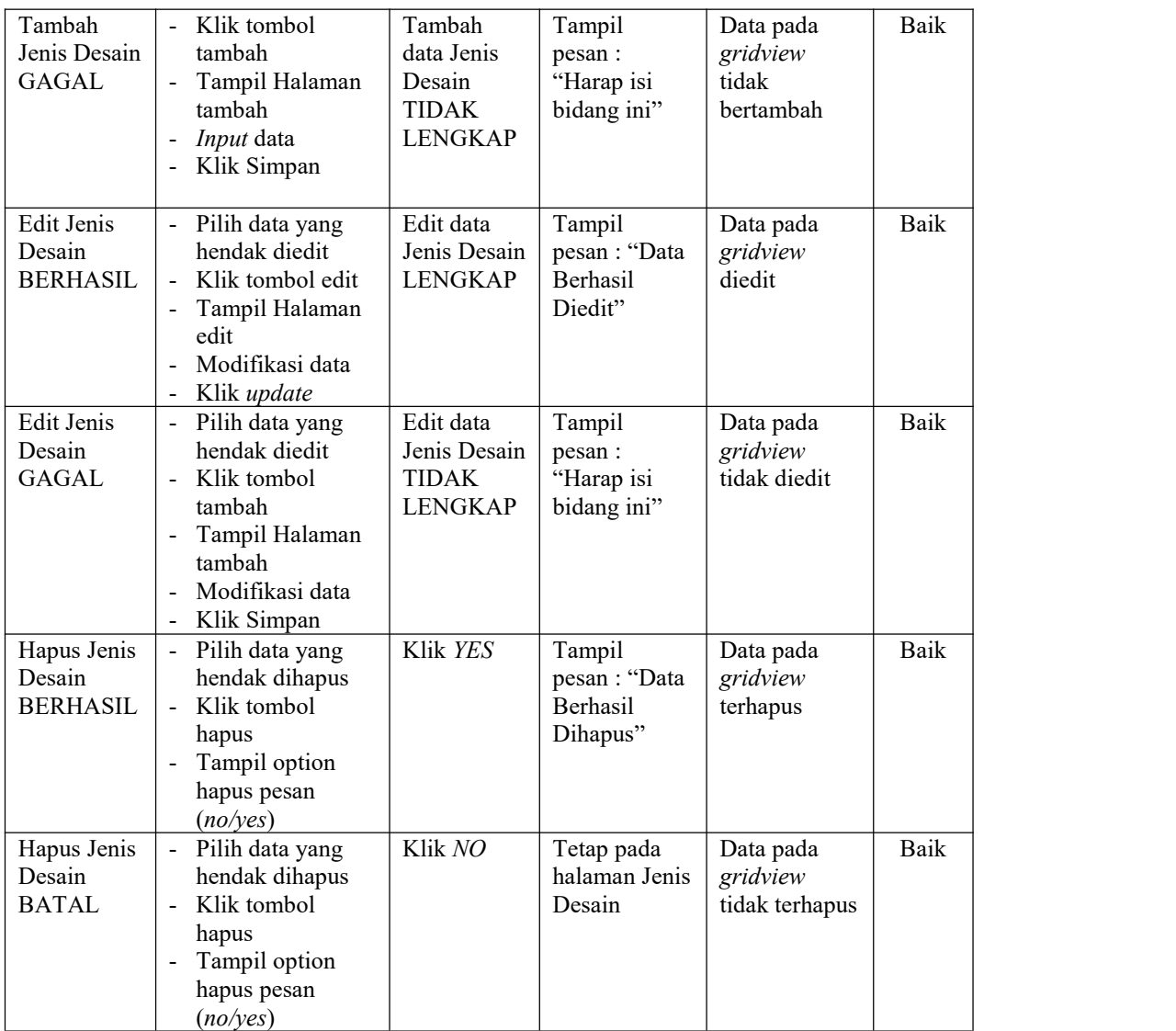

# **7. Pengujian Halaman Menu Rencana Desain**

Pengujian halaman Rencana Desain melibatkan pengujian yang dilakukan untuk memastikan bahwa tidak ada perubahan yang dibuat selama proses pengembangan telah menyebabkan *bug* baru. Hal ini juga digunakan untuk memastikan tidak ada *bug* lama yang muncul dari penambahan modul perangkat lunak baru dari waktu ke waktu.

| <b>Kondisi</b><br>Pengujian                    | <b>Prosedur</b><br>Pengujian                                                                                                  | <b>Masukan</b>                                                        | <b>Keluaran</b>                                         | <b>Hasil yang</b><br>didapat                | <b>Kesim</b><br>pulan |
|------------------------------------------------|----------------------------------------------------------------------------------------------------|-----------------------------------------------------------------------|---------------------------------------------------------|---------------------------------------------|-----------------------|
| Tambah<br>Rencana<br>Desain<br><b>BERHASIL</b> | Klik tombol<br>tambah<br>Tampil Halaman<br>tambah<br>Input data<br>Klik Simpan                                                | Tambah<br>data<br>Rencana<br>Desain<br><b>LENGKAP</b>                 | Tampil<br>pesan: "Data<br>Berhasil<br>Ditambahkan<br>,, | Data pada<br>gridview<br>bertambah          | Baik                  |
| Tambah<br>Rencana<br>Desain<br>GAGAL           | Klik tombol<br>$\overline{\phantom{a}}$<br>tambah<br>Tampil Halaman<br>tambah<br>Input data<br>Klik Simpan                    | Tambah<br>data<br>Rencana<br>Desain<br><b>TIDAK</b><br><b>LENGKAP</b> | Tampil<br>pesan :<br>"Harap isi<br>bidang ini"          | Data pada<br>gridview<br>tidak<br>bertambah | Baik                  |
| Edit<br>Rencana<br>Desain<br><b>BERHASIL</b>   | Pilih data yang<br>hendak diedit<br>Klik tombol edit<br>Tampil Halaman<br>edit<br>Modifikasi data<br>Klik update              | Edit data<br>Rencana<br>Desain<br><b>LENGKAP</b>                      | Tampil<br>pesan: "Data<br>Berhasil<br>Diedit"           | Data pada<br>gridview<br>diedit             | Baik                  |
| Edit<br>Rencana<br>Desain<br>GAGAL             | Pilih data yang<br>hendak diedit<br>Klik tombol<br>Ξ.<br>tambah<br>Tampil Halaman<br>tambah<br>Modifikasi data<br>Klik Simpan | Edit data<br>Rencana<br>Desain<br><b>TIDAK</b><br><b>LENGKAP</b>      | Tampil<br>pesan :<br>"Harap isi<br>bidang ini"          | Data pada<br>gridview<br>tidak diedit       | Baik                  |
| Hapus<br>Rencana<br>Desain<br><b>BERHASIL</b>  | Pilih data yang<br>hendak dihapus<br>Klik tombol<br>hapus<br>Tampil option<br>hapus pesan<br>(no/yes)                         | Klik YES                                                              | Tampil<br>pesan: "Data<br>Berhasil<br>Dihapus"          | Data pada<br>gridview<br>terhapus           | Baik                  |
| Hapus<br>Rencana<br>Desain<br><b>BATAL</b>     | Pilih data yang<br>hendak dihapus<br>Klik tombol<br>hapus<br>Tampil option<br>hapus pesan<br>(noives)                         | Klik NO                                                               | Tetap pada<br>halaman<br>Rencana<br>Desain              | Data pada<br>gridview<br>tidak terhapus     | Baik                  |

**Tabel 5.7 Pengujian Halaman Menu Rencana Desain**

### **8. Pengujian Halaman Menu Pembayaran**

Pengujian halaman Pembayaran melibatkan pengujian yang dilakukan untuk memastikan bahwa tidak ada perubahan yang dibuat selama proses pengembangan telah menyebabkan *bug* baru. Hal ini juga digunakan untuk memastikan tidak ada *bug* lama yang muncul dari penambahan modul perangkat lunak baru dari waktu ke waktu.

| <b>Kondisi</b><br>Pengujian             | <b>Prosedur</b><br>Pengujian                                                                                            | <b>Masukan</b>                                                 | <b>Keluaran</b>                                   | <b>Hasil yang</b><br>didapat                | <b>Kesim</b><br>pulan |
|-----------------------------------------|----------------------------------------------------------------------------------------------------|----------------------------------------------------------------|---------------------------------------------------|---------------------------------------------|-----------------------|
| Tambah<br>Pembayaran<br><b>BERHASIL</b> | Klik tombol<br>$\overline{\phantom{a}}$<br>tambah<br>Tampil Halaman<br>tambah<br>Input data<br>Klik Simpan              | Tambah<br>data<br>Pembayaran<br><b>LENGKAP</b>                 | Tampil<br>pesan: "Data<br>Berhasil<br>Ditambahkan | Data pada<br>gridview<br>hertambah          | Baik                  |
| Tambah<br>Pembayaran<br><b>GAGAL</b>    | Klik tombol<br>tambah<br>Tampil Halaman<br>tambah<br>Input data<br>Klik Simpan                                          | Tambah<br>data<br>Pembayaran<br><b>TIDAK</b><br><b>LENGKAP</b> | Tampil<br>pesan :<br>"Harap isi<br>bidang ini"    | Data pada<br>gridview<br>tidak<br>bertambah | Baik                  |
| Edit<br>Pembayaran<br><b>BERHASIL</b>   | Pilih data yang<br>hendak diedit<br>Klik tombol edit<br>Tampil Halaman<br>edit<br>Modifikasi data<br>Klik update        | Edit data<br>Pembayaran<br><b>LENGKAP</b>                      | Tampil<br>pesan: "Data<br>Berhasil<br>Diedit"     | Data pada<br>gridview<br>diedit             | Baik                  |
| Edit<br>Pembayaran<br><b>GAGAL</b>      | Pilih data yang<br>hendak diedit<br>Klik tombol<br>tambah<br>Tampil Halaman<br>tambah<br>Modifikasi data<br>Klik Simpan | Edit data<br>Pembayaran<br><b>TIDAK</b><br><b>LENGKAP</b>      | Tampil<br>pesan :<br>"Harap isi<br>bidang ini"    | Data pada<br>gridview<br>tidak diedit       | Baik                  |
| Hapus<br>Pembayaran<br><b>BERHASIL</b>  | Pilih data yang<br>hendak dihapus<br>Klik tombol<br>hapus<br>Tampil option<br>hapus pesan<br>(no/yes)                   | Klik YES                                                       | Tampil<br>pesan: "Data<br>Berhasil<br>Dihapus"    | Data pada<br>gridview<br>terhapus           | Baik                  |

**Tabel 5.8 Pengujian Halaman Menu Pembayaran**

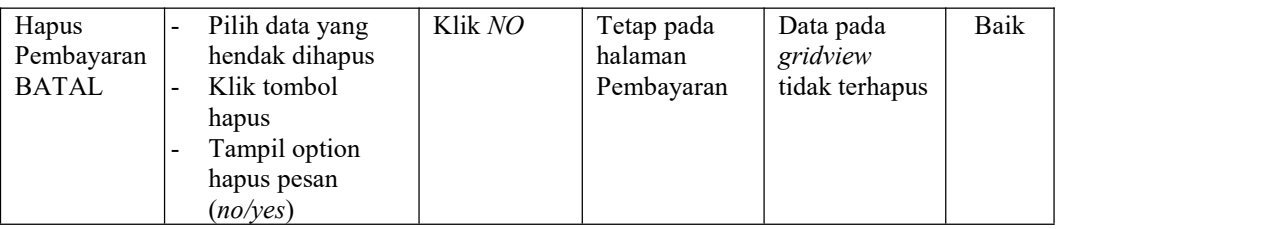

### **9. Pengujian Halaman Menu Alat dan Bahan**

Pengujian halaman Alat dan Bahan melibatkan pengujian yang dilakukan untuk memastikan bahwa tidak ada perubahan yang dibuat selama proses pengembangan telah menyebabkan *bug* baru. Hal ini juga digunakan untuk memastikan tidak ada *bug* lama yang muncul dari penambahan modul perangkat lunak baru dari waktu ke waktu.

| <b>Kondisi</b><br>Pengujian                    | <b>Prosedur</b><br>Pengujian                                                                                                    | <b>Masukan</b>                                              | Keluaran                                                 | <b>Hasil yang</b><br>didapat                | <b>Kesim</b><br>pulan |
|------------------------------------------------|----------------------------------------------------------------------------------------------------|-------------------------------------------------------------|----------------------------------------------------------|---------------------------------------------|-----------------------|
| Tambah<br>Alat dan<br>Bahan<br><b>BERHASIL</b> | Klik tombol<br>$\overline{\phantom{a}}$<br>tambah<br>Tampil Halaman<br>$\overline{a}$<br>tambah<br><i>Input</i> data<br>$\blacksquare$<br>Klik Simpan<br>$\qquad \qquad \blacksquare$                                       | Tambah<br>data Alat<br>dan Bahan<br><b>LENGKAP</b>          | Tampil<br>pesan : "Data<br>Berhasil<br>Ditambahkan<br>,, | Data pada<br>gridview<br>bertambah          | Baik                  |
| Tambah<br>Alat dan<br>Bahan<br>GAGAL           | Klik tombol<br>$\blacksquare$<br>tambah<br>Tampil Halaman<br>$\overline{\phantom{0}}$<br>tambah<br><i>Input</i> data<br>$\overline{\phantom{0}}$<br>Klik Simpan<br>$\overline{\phantom{a}}$                                 | Tambah<br>data Alat<br>dan Bahan<br>TIDAK<br><b>LENGKAP</b> | Tampil<br>pesan :<br>"Harap isi<br>bidang ini"           | Data pada<br>gridview<br>tidak<br>bertambah | Baik                  |
| Edit Alat<br>dan Bahan<br><b>BERHASIL</b>      | Pilih data yang<br>$\overline{\phantom{0}}$<br>hendak diedit<br>Klik tombol edit<br>$\overline{\phantom{a}}$<br>Tampil Halaman<br>$\overline{\phantom{a}}$<br>edit<br>Modifikasi data<br>$\blacksquare$<br>Klik update<br>- | Edit data<br>Alat dan<br>Bahan<br><b>LENGKAP</b>            | Tampil<br>pesan : "Data<br>Berhasil<br>Diedit"           | Data pada<br>gridview<br>diedit             | Baik                  |

**Tabel 5.9 Pengujian Halaman Menu Alat dan Bahan**

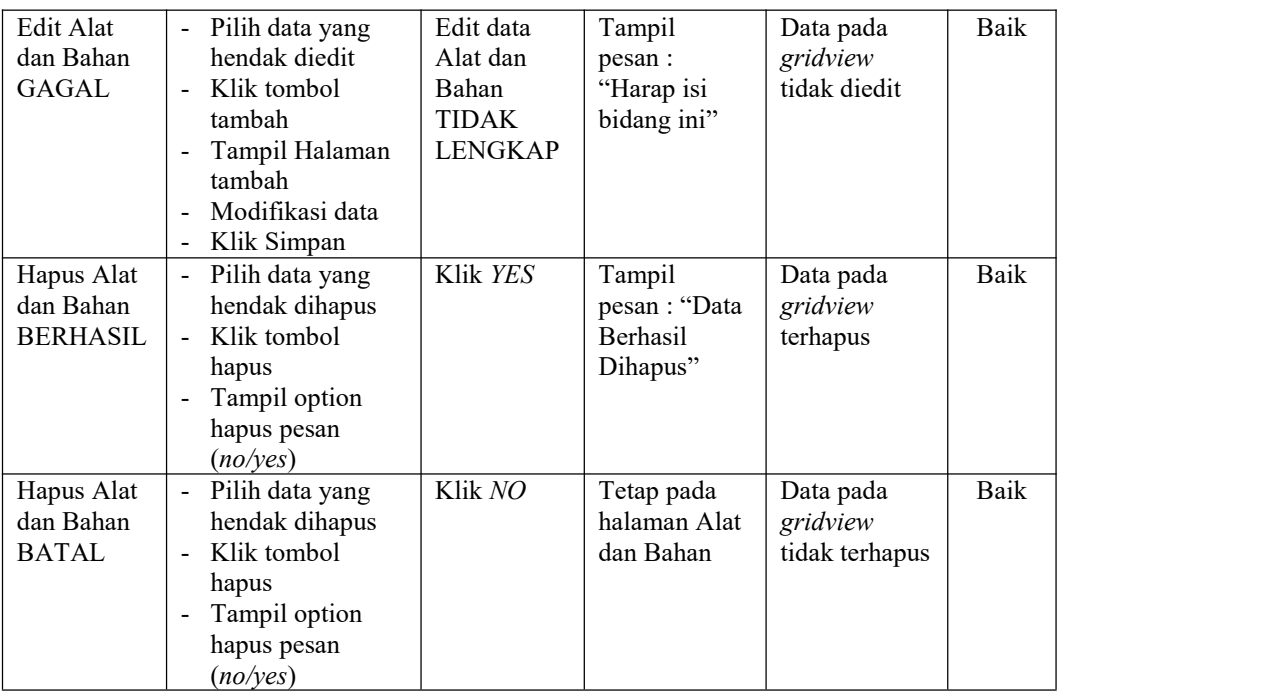

### **10. Pengujian Halaman Menu Pemesanan**

Pengujian halaman Pemesanan melibatkan pengujian yang dilakukan untuk memastikan bahwa tidak ada perubahan yang dibuat selama proses pengembangan telah menyebabkan *bug* baru. Hal ini juga digunakan untuk memastikan tidak ada *bug* lama yang muncul dari penambahan modul perangkat lunak baru dari waktu ke waktu.

| <b>Kondisi</b><br>Pengujian     |   | <b>Prosedur</b><br>Pengujian                                                          | <b>Masukan</b>                                | Keluaran                                                  | <b>Hasil yang</b><br>didapat       | <b>Kesim</b><br>pulan |
|---------------------------------|---|---------------------------------------------------------------------------------------|-----------------------------------------------|-----------------------------------------------------------|------------------------------------|-----------------------|
| Tambah<br>Pemesanan<br>BERHASIL | - | Klik tombol<br>tambah<br>Tampil Halaman<br>tambah<br><i>Input</i> data<br>Klik Simpan | Tambah<br>data<br>Pemesanan<br><b>LENGKAP</b> | Tampil<br>pesan : "Data<br>Berhasil<br>Ditambahkan<br>, , | Data pada<br>gridview<br>bertambah | Baik                  |

**Tabel 5.10 Pengujian Halaman Menu Pemesanan**

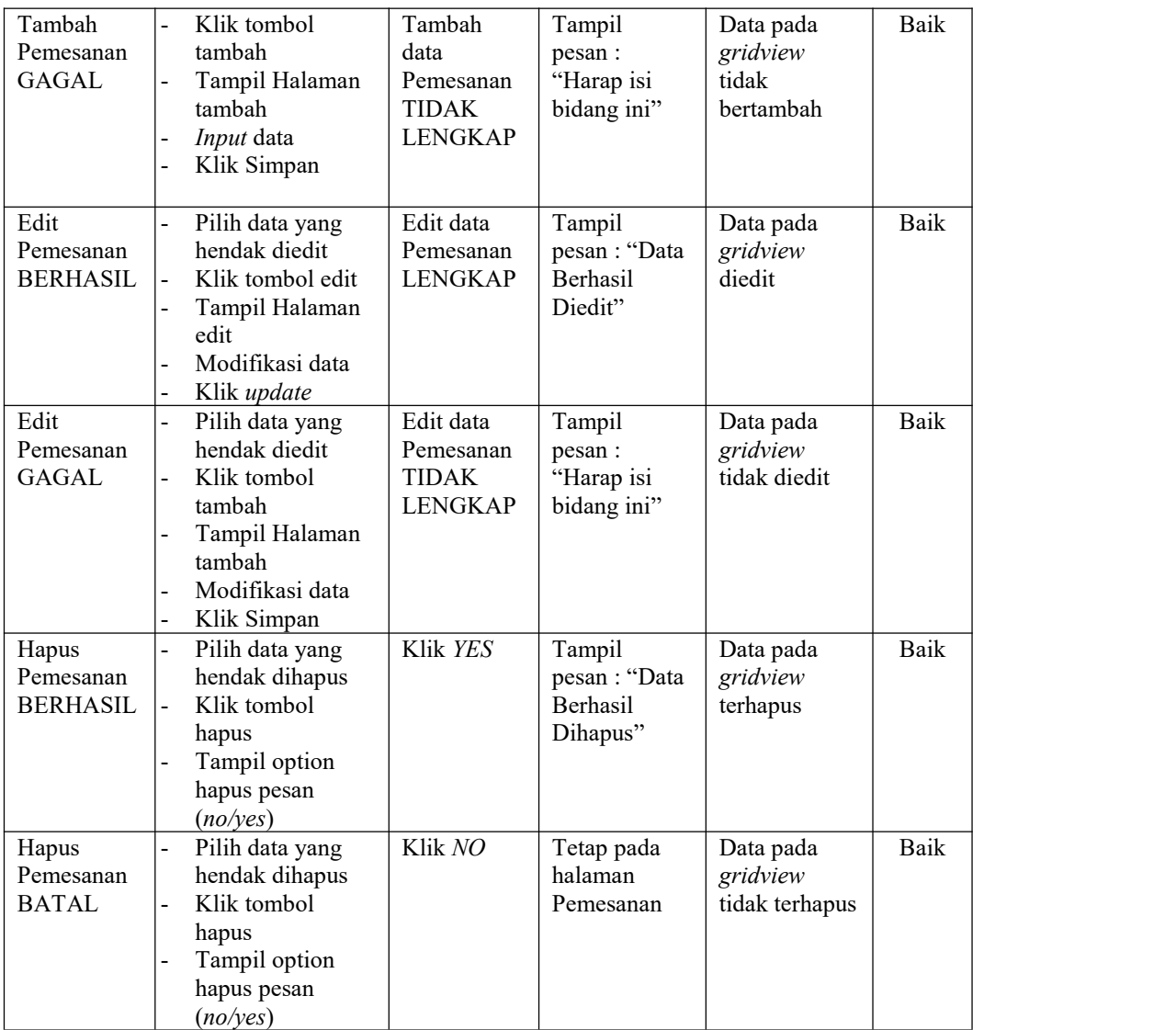

# **11. Pengujian Menu Laporan**

Pengujian menu laporan digunakan untuk memastikan semua laporan dapat ditampilkan dan dicetak sebagaimana semestinya.

| <b>Kondisi</b><br>Pengujian | <b>Prosedur</b><br>Pengujian                                | <b>Masukan</b>                                                   | <b>Keluaran</b>                        | <b>Hasil</b> yang<br>didapat | <b>Kesim</b><br>pulan |
|-----------------------------|-------------------------------------------------------------|------------------------------------------------------------------|----------------------------------------|------------------------------|-----------------------|
| Laporan<br>Customer         | Klik tombol<br>Customer pada<br>Halaman Menu<br>laporan     | - Klik<br>tombol<br>Customer<br>- klik<br>tombol<br>print        | Halaman<br>cetak<br>Customer           | Laporan<br>Customer          | Baik                  |
| Laporan<br>Jenis Desain     | Klik tombol Jenis<br>Desain pada<br>Halaman Menu<br>laporan | - Klik<br>tombol<br>Jenis<br>Desain<br>- klik<br>tombol<br>print | Halaman<br>cetak Jenis<br>Desain       | Laporan Jenis<br>Desain      | Baik                  |
| Laporan<br>Pembayaran       | Klik tombol<br>Pembayaran pada<br>Halaman Menu<br>laporan   | - Klik<br>tombol<br>Pembayar<br>an<br>- klik<br>tombol<br>print  | Halaman<br>cetak Laporan<br>Pembayaran | Laporan<br>Pembayaran        | Baik                  |

**Tabel 5.11 Pengujian Halaman Menu Laporan**

# **5.3 ANALISIS HASIL YANG DICAPAI OLEH SISTEM PERANGKAT LUNAK**

Setelah melakukan berbagai pengujian pada sistem pengolahan data pada VZ Foto Copy Kasang Pudak Jambi, maka didapatkan evaluasi dari kemampuan penampilan sistem ini. Adapun kelebihan dan kelemahan dari sistem petampilan ini adalah sebagai berikut:

- 1. Kelebihan Program
	- a. Sistem ini bisa digunakan oleh *User* pada Sistem informasi Advertising pada VZ Foto Copy Kasang Pudak Jambi, dengan memanfaatkan fungsi pencarian sehingga mempermudah dalam pencarian data.

b. Sistem mampu melakukan pengolahan data seperti mendata Admin, Profil, Customer, Jenis Desain,Rencana Desain, Pembayaran, Alat dan Bahan, Pemesanan Sistem mampu mencetak laporan Customer, Jenis Desain, Pembayaran dengan lebih baik berdasarkan data-data yang telah diinputkan sebelumnya, sehingga mempermudah *user* dalam menyerahkan laporan kepada pimpinan.

# 2. Kekurangan program

- a. Tampilan *interface* masih sederhana diharapkan untuk pengembangan sistem selanjutnya dapat meningkatkan qualitas dari tampilan *interface* tersebut
- b. Sistem tidak menyediakan menu panduan dalam penggunaan sistem, untuk pelanggan yang tidak mahir menggunakan sistem ini
- c. Sistem belum mampu melindungi pelanggan dari kegiatan penipuan online

Dari kelebihan dan kekurangan sistem diatas, dapat disimpulkan bahwa perangkat lunak ini dapat meminimalisir terjadinya kehilangan data, kesalahan penginputan data, lebih menghemat waktu, dan diproses lebih cepat serta akurat sehingga dapat membantu dalam pembuatan laporan.